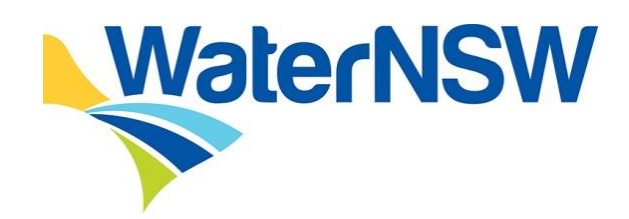

## **Neutral or Beneficial Effect on Water Quality Assessment Tool**

# **COUNCIL AND COUNCIL ADMINISTRATORS USER GUIDE**

**2022**

## **Document Control**

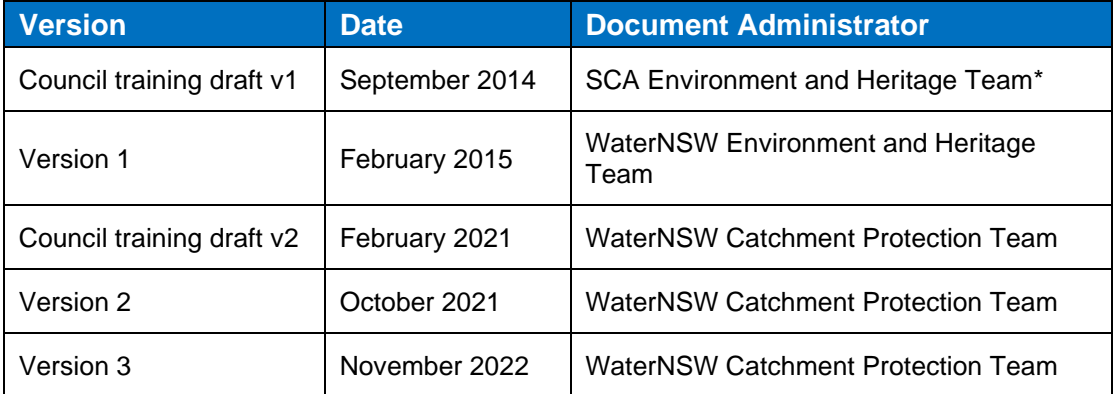

\*From 1 January 2015, the Sydney Catchment Authority (SCA) joined with State Water to form WaterNSW, the new single organisation responsible for managing bulk water supply across the State. All references in this document to WaterNSW encompass the former SCA.

## **Contents**

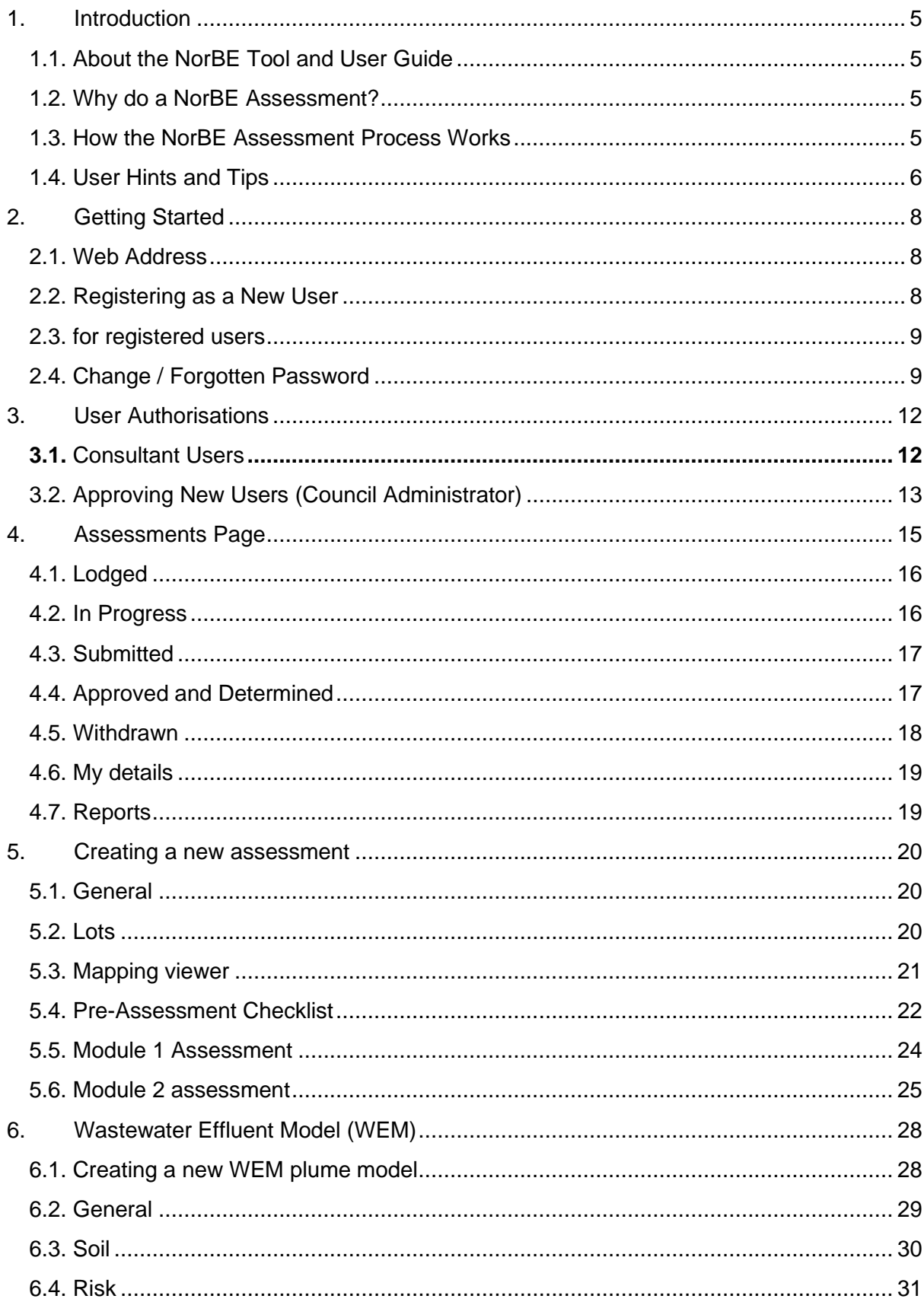

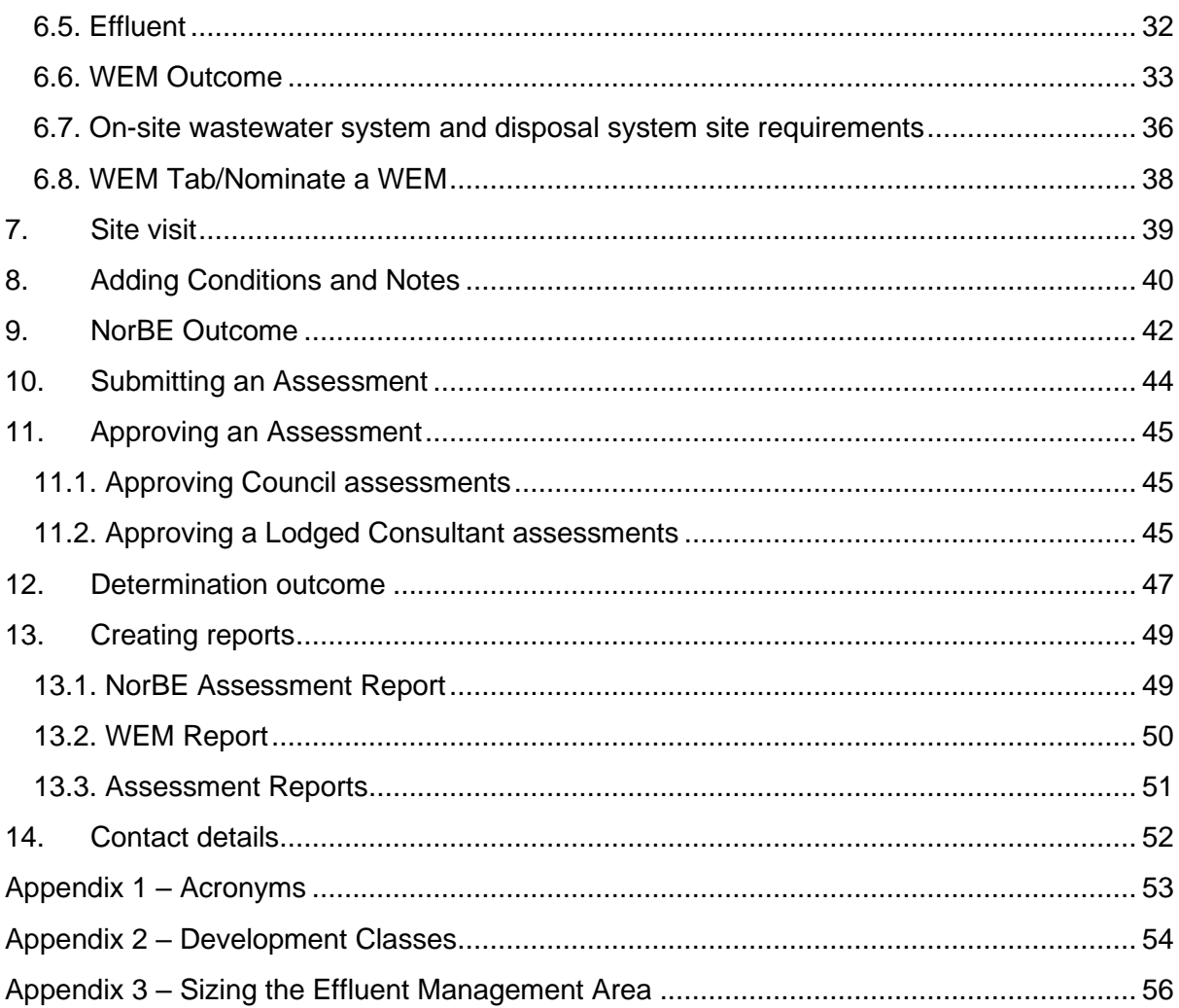

#### <span id="page-4-0"></span>**1. INTRODUCTION**

#### <span id="page-4-1"></span>**1.1. ABOUT THE NorBE TOOL AND USER GUIDE**

This Guide is to help you use the neutral or beneficial effect assessment Tool (the NorBE Tool). It will take you through the NorBE Tool step by step and includes information to help you understand how:

- the NorBE assessment process works
- to get registered, log in and change your password
- to create, complete and save a NorBE assessment
- to run a wastewater effluent model (WEM) for development proposals in unsewered areas
- to determine whether NorBE has been satisfied or not, and if you need to refer the application to WaterNSW for concurrence
- to produce a variety of reports for individual NorBE assessments and development proposals.

The NorBE Tool has been designed so that it will calculate some parameters automatically requiring the minimal amount of your input and prompts you when the proposal requires referral to WaterNSW for concurrence. The detailed decision-making process that underlies the Tool is documented in the 'Neutral or Beneficial Effect on Water Quality Assessment Guideline 2022', available on WaterNSW's website. The Guideline also provides relevant definitions and detailed supporting information.

The NorBE Tool has different levels of authorisation for access to, and use of, the Tool by council staff. Consultants are also able to undertake NorBE assessments to accompany a development application for consideration by council staff.

The Tool will not make information from your assessment available to other councils, or other third parties. WaterNSW will be able to view all NorBE assessments for the purpose of providing assistance to users but will not be able to edit or modify them.

#### <span id="page-4-2"></span>**1.2. WHY DO A NorBE ASSESSMENT?**

Under Part 6.5 of State Environmental Planning Policy (Biodiversity and Conservation) 2021 (the SEPP), all development in the declared catchment that requires consent must have a neutral or beneficial effect on water quality and as such requires a NorBE assessment to be undertaken. The Tool has been developed to support this requirement and its use is also required by the SEPP.

The Tool is also consistent with the Clause 55 Notice, dated May 2022, issued under the Environmental Planning and Assessment Regulation 2021 to catchment councils by WaterNSW. The Notice specifies the circumstances in which WaterNSW's concurrence may be assumed.

*Note: even for developments that require WaterNSW's concurrence, the details of the development must be entered into the NorBE Tool and a preliminary assessment undertaken.*

As the NorBE Tool is also available to consultants, councils may no longer have to undertake a full NorBE assessment for those developments where a consultant undertakes and lodges the NorBE assessment instead; rather Council will only be required to certify that the information is correct and consistent with the development application documentation and site constraints.

#### <span id="page-4-3"></span>**1.3. HOW THE NorBE ASSESSMENT PROCESS WORKS**

There are two types of NorBE assessment – those undertaken (1) by Councils and (2) by Consultants. Council users can create and assess their own assessment and also certify an assessment that has been lodged by a consultant. Section 3 of this user guide explains each stage of the process in more detail and Section 4 details the different user authorisations.

The flow chart below summarises the NorBE assessment process. Consultant assessments are represented in **Orange** and Council assessments are represented in **Blue**.

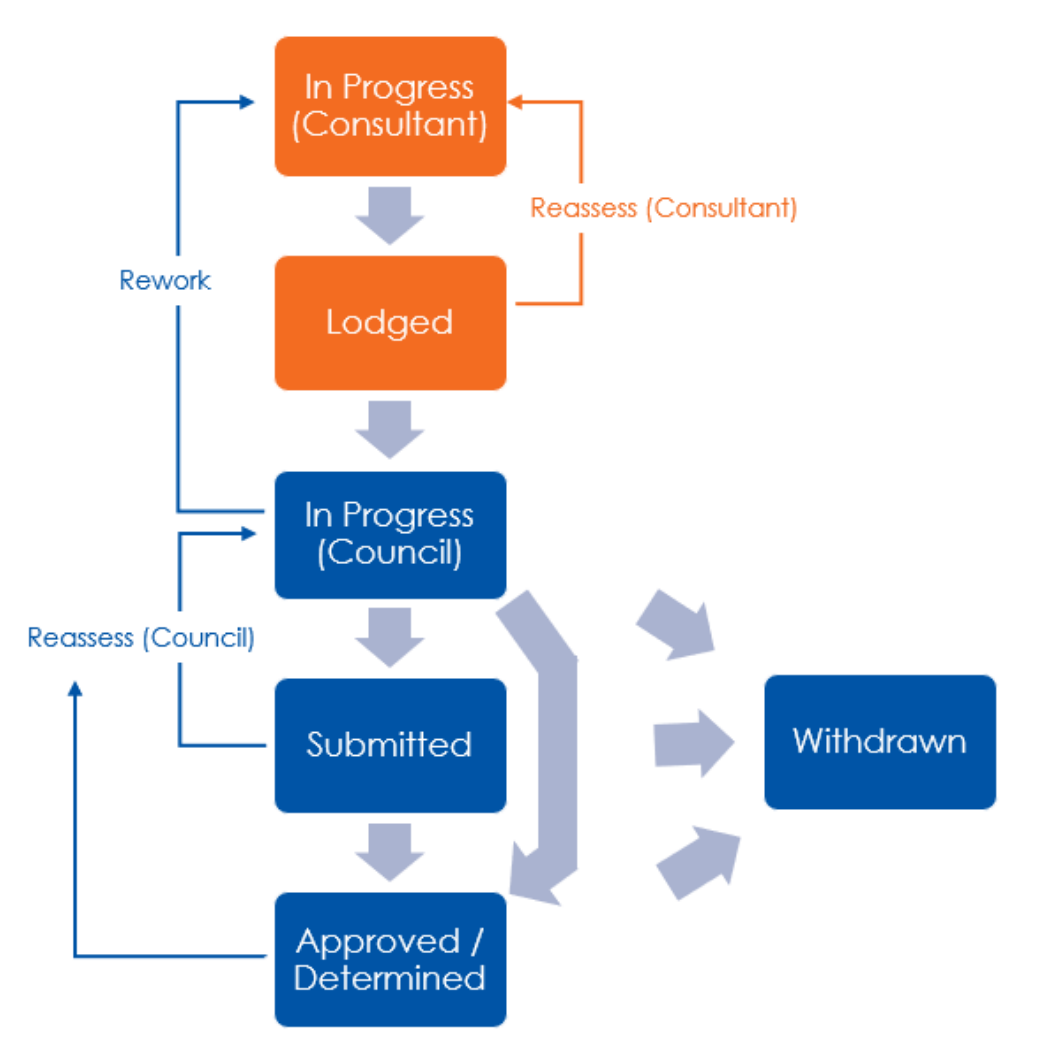

- Council Managers are able to 'skip' the Submitted step and self-approve their own assessments.
- Councils are able to Withdraw assessments at any stage of the assessment process except when a development application has been Determined.
- Council assessments can be sent back to the In Progress state for reassessment from the Submitted and Approved states.
- Council can also send back assessments to consultants for reworking.
- Consultants are able to reassess their own assessments that have been lodged until a council opens the lodged assessment.

#### <span id="page-5-0"></span>**1.4. USER HINTS AND TIPS**

• A link to the NorBE Assessment Guideline is available on the bottom of each screen of the NorBE Tool.

• Use the **Filter** function on the Assessments Screen to search for a specific NorBE assessment or group of assessments. Assessments can be filtered by DA number, consultant reference number, date created, the person who created the assessment or NorBE outcome. Using the filter function will only filter assessments that are in that screen:

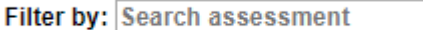

- Use the **Sort** function by clicking on a column heading in the Assessments Screen to sort the assessments by that column.
- Clicking **Next** when you've completed a screen will automatically save the information you've provided up to that point and move you along to the next tab. If you click **Close** before completing a screen or click on another tab, any information you've entered on that screen will be lost.

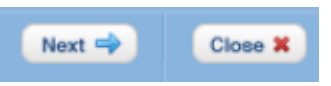

- All questions *must* be answered before progressing to the next screen. If you are unsure how to answer a question, or what is required, hover over the  $\bullet$  icon for further information.
- A dialog box such as the ones below will appear if, for example, NorBE will not be satisfied or WaterNSW concurrence is required. Other dialog boxes are described in this guide:

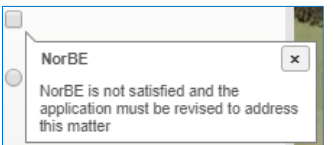

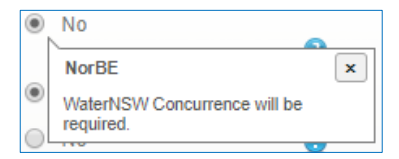

• When creating a wastewater effluent model (WEM) use the **Enlarge Map** button to view the map on a larger screen. Click the **Close** button or 'Esc' to return to the previous screen:

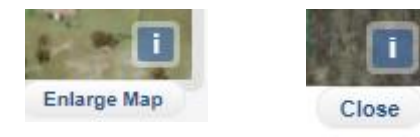

• A **Note** must be added to the dialog box when sending an assessment back for reassessment or reworking:٠,

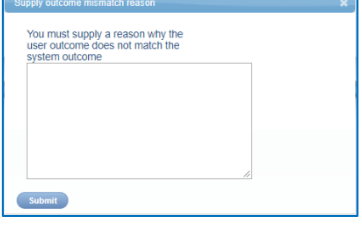

#### <span id="page-7-0"></span>**2. GETTING STARTED**

#### <span id="page-7-1"></span>**2.1. WEB ADDRESS**

To access the NorBE Tool go to [https://norbe.waternsw.com.au](https://norbe.waternsw.com.au/)

#### <span id="page-7-2"></span>**2.2. REGISTERING AS A NEW USER**

The first time you log in you will need to register with the NorBE Tool Administrator for your council (see Section 4).

**STEP 1:** The first screen you will see is the Login Screen – click on **Sign up now** (circled in red):

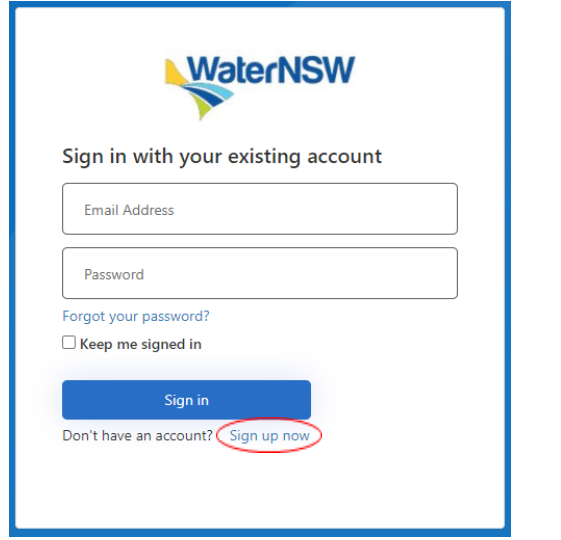

**STEP 2:** On the next screen, choose the 'Council' radio button and your Council's name from the drop-down list. Enter your **Email Address** and click on the **Send Code** button:

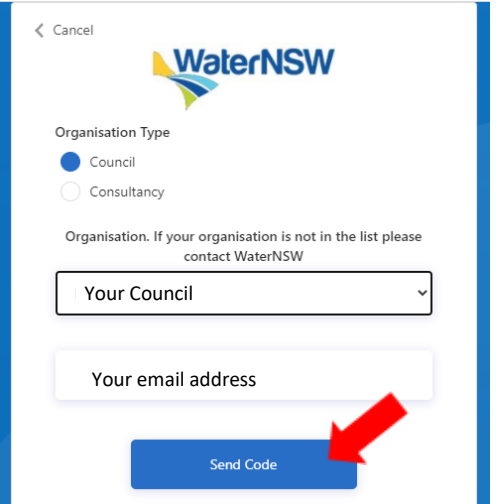

**STEP 3:** You will receive an email with your 'NorBE account email verification code'. The six-figure code is in this email. Enter the code and click on the **Verify Code** button (NB: if you are delayed in entering the verification code, you will need to click on the **Send New Code** button, and retrieve the new code from your email):

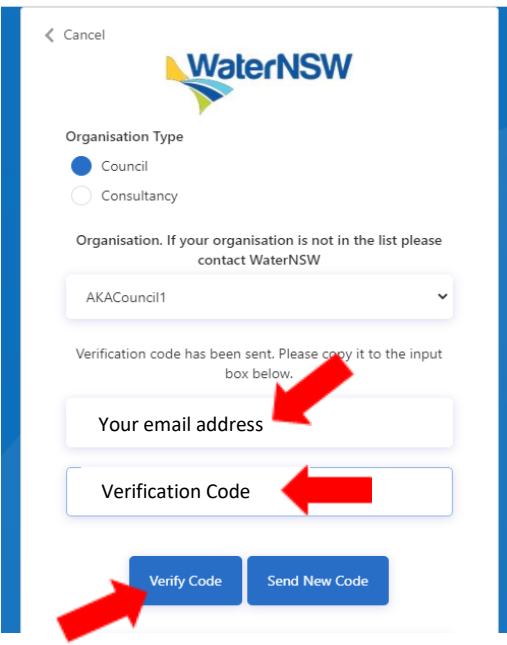

**STEP 4:** Complete your details, including setting a password – note the password must be in the format of 8-16 characters, containing 3 out of 4 of the following: Lowercase characters, uppercase characters, digits (0-9), and one or more of the following symbols:  $@ # $ % \wedge 8^* - _ + = [ ] { } | \cdot | \cdot |$  $?$  / ` ~ " ( ) ; ..

Then click on the **Create** button.

**STEP 5:** You will receive an email to say your registration was received by NorBE, and that another would be received when your 'account' has been approved and activated by your Council's NorBE Tool Administrator.

In the meantime, your Council NorBE Tool Administrator will receive an email to advise them that you have applied to register as a user for that council. The Administrator will need to login to the NorBE Tool to action the request.

Your NorBE Tool Administrator can assist you with queries regarding your user details and level of authorisation within the Tool (see Section 4).

You can then login on the landing page.

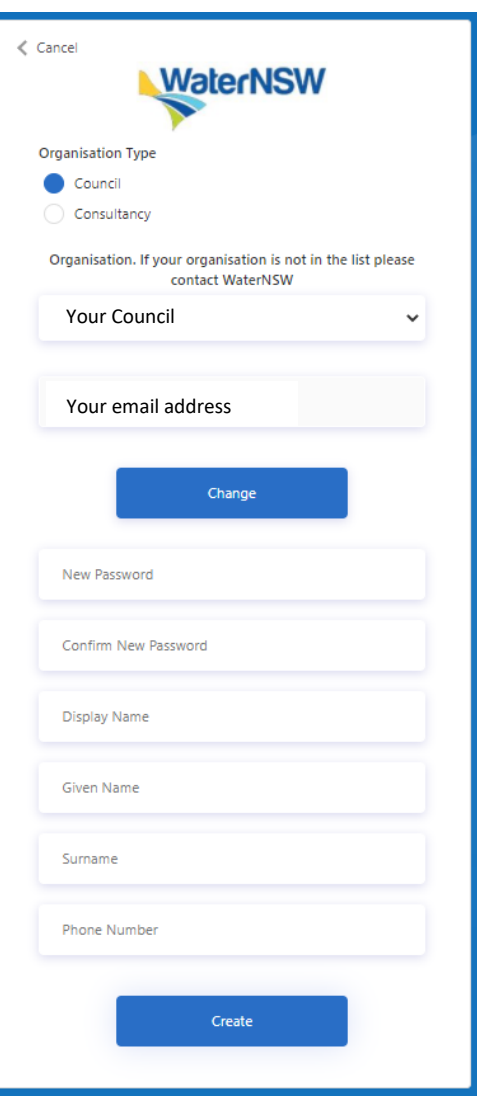

#### <span id="page-8-0"></span>**2.3. FOR REGISTERED USERS**

The first screen you see is the Login Screen. Enter your **Email Address** and **Password** as normal, and click the **Sign in** button.

Note: you will automatically be logged out of the NorBE Tool after four (4) hours of inactivity.

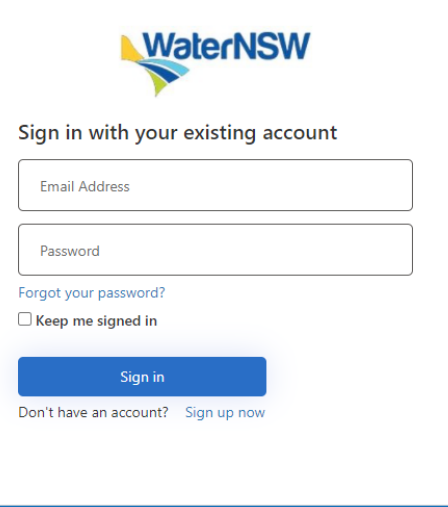

#### <span id="page-8-1"></span>**2.4. CHANGE / FORGOTTEN PASSWORD**

**STEP 1:** To change your password, or if you **STEP 2:** The next screen prompts you to have forgotten it, click Forgot your enter your Email Address and click on **password?** on the Login Screen.

**Send Code**. l r ٦

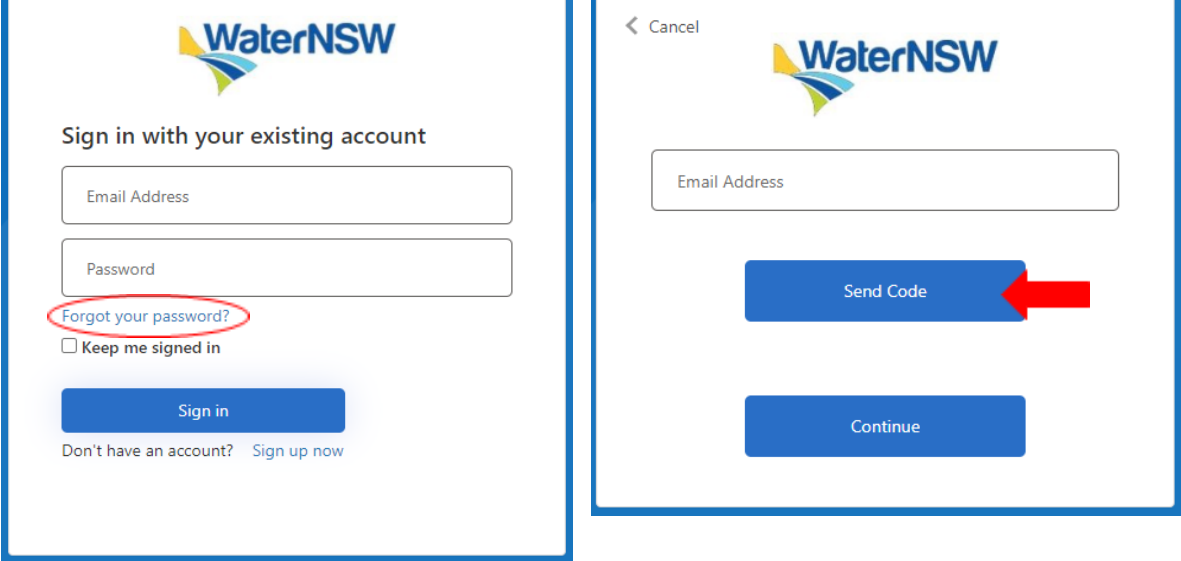

**STEP 3:** You will receive an email with a Verification Code from 'Microsoft on behalf of WaterNSW – NorBE'. Enter that code and click on the **Verify Code** button

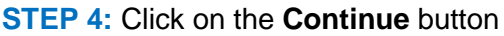

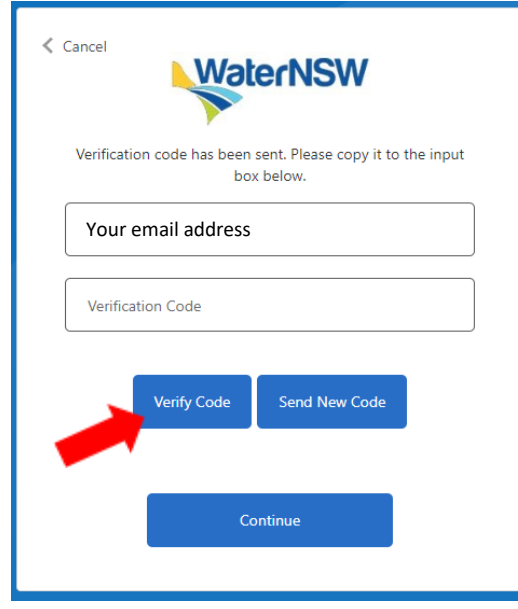

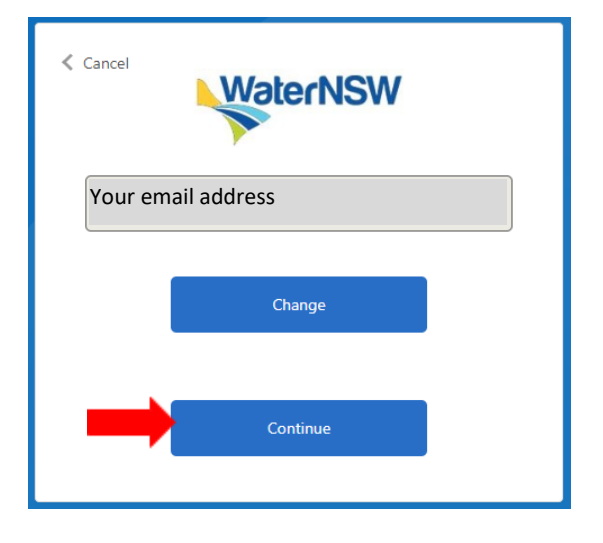

#### **STEP 4:** Enter your **New Password** and **Confirm New Password** then **Continue**

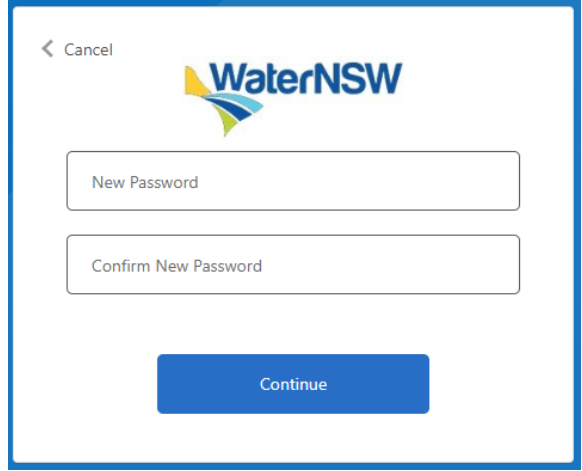

The NorBE Tool will take you back to the Login Screen where you can login using your new Password.

#### <span id="page-11-0"></span>**3. USER AUTHORISATIONS**

There are three different levels of authorisations for councils to access and use the NorBE Tool. These are Council Administrator, Council Manager and Assessment Officer. NB: the role titles do not necessarily reflect Council roles and are only relevant for use in the context of the NorBE Tool.

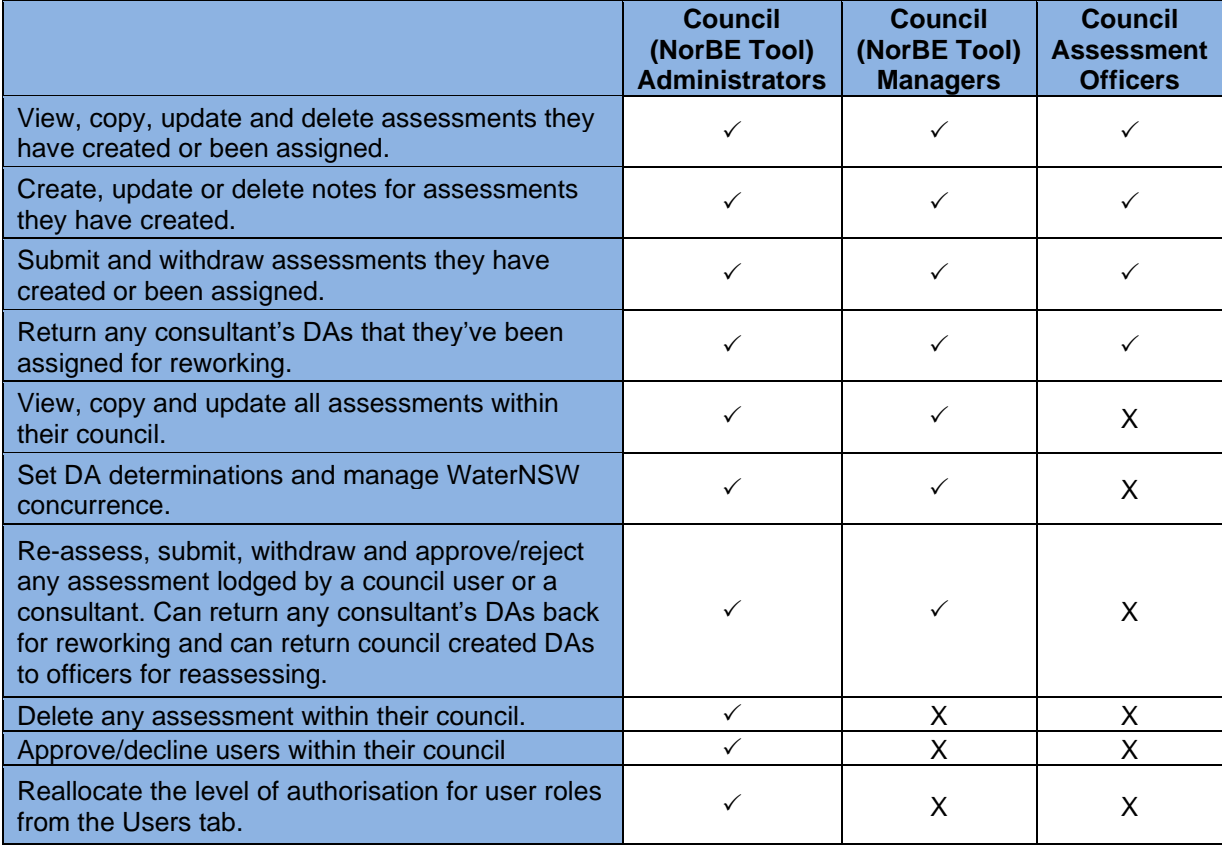

These levels of authorisation are identified in the following table:

#### <span id="page-11-1"></span>**3.1. CONSULTANT USERS**

Consultants also have access to complete their own assessments for the majority of development application types, including certain developments that require WaterNSW concurrence. Consultants will only be able to **Lodge** NorBE assessments to council, who in turn will be able to submit and approve/decline the assessments and seek WaterNSW's concurrence where required. Assessments created by a consultant are 'read only' to council users to protect the integrity and version control of the assessment. However, it is possible to return an assessment back to a consultant using the **Rework** button from the **In Progress** state should any amendments need to be made, or if the assessment has not been completed properly.

*Note: Council users do not have to create new NorBE assessments for DAs where a consultant has Lodged a NorBE assessment – it is only necessary to certify the assessment after assigning a DA number – see Section 4.1 of this guide.*

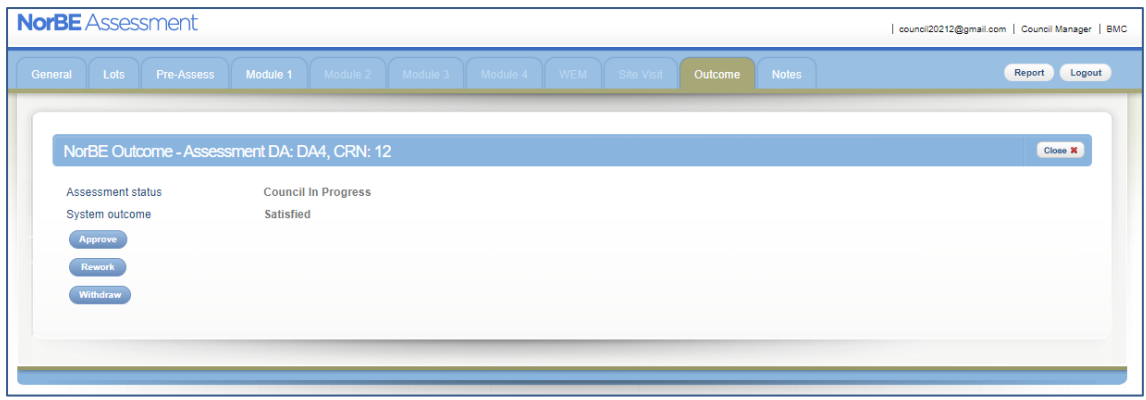

#### <span id="page-12-0"></span>**3.2. APPROVING NEW USERS (COUNCIL ADMINISTRATOR)**

Council Administrators have access to a **User** tab that will allow them to view and modify the role (i.e. level of access) of an approved NorBE user in their council. When a new council user registers as a NorBE user, the Council Administrator will receive an email notification prompting them to approve and set the new users' level of access. The new council user will also receive an email once the Council Administrator either approves or rejects their request.

The list of users will show the users' display name, role and status; a role must be assigned for each approved user or they will not be able to login, irrespective of them receiving an email stating their registration is approved. Clicking on a username in the list will show more of that user's details.

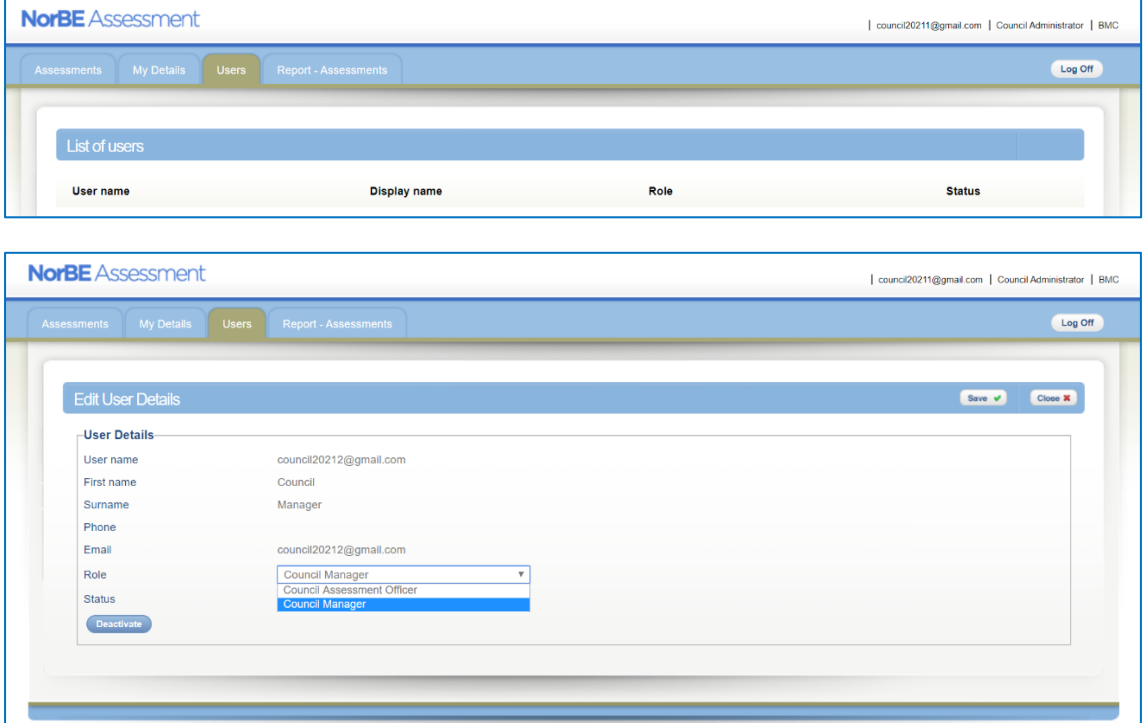

It is also possible for Council Administrators to change the status of a user and **Deactivate** an account from the **Users** menu e.g. when a user is no longer employed by Council, by clicking on the **Deactivate** button on that user's Detail screen. Once an account has been deactivated it is not possible to reactivate the account. Council Administrators and Council Managers can still view and edit the deactivated user's assessments for submitting.

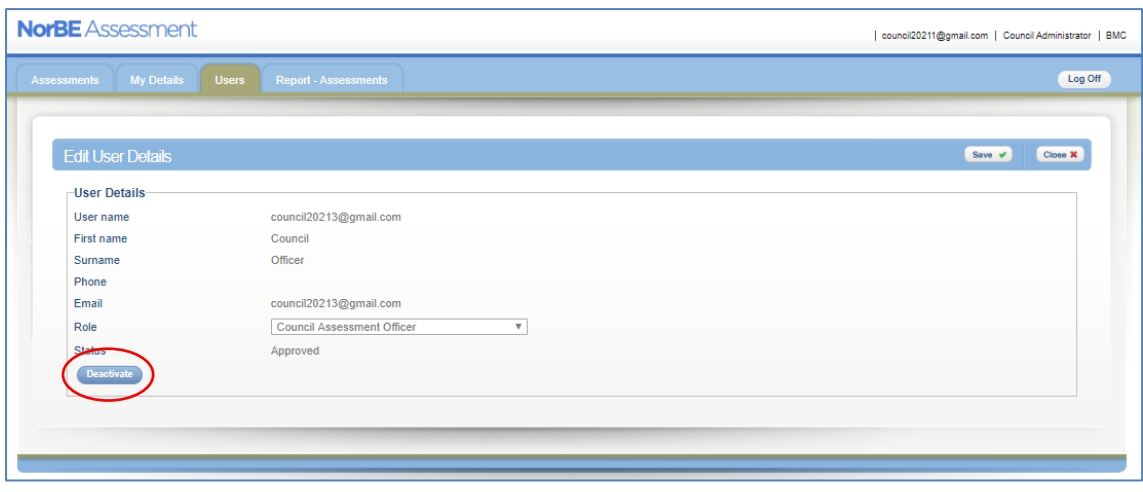

#### <span id="page-14-0"></span>**4. ASSESSMENTS PAGE**

Once you log in you will be taken to the **Assessments** screen. Four or five categories of Development Applications (DAs) are available for viewing from the Assessments screen, depending on your level of access (Council Assessment Officers will only see four). These are: **In Progress** (the default screen), **Lodged, Submitted**, **Approved** and **Withdrawn**. These can be viewed by clicking on the relevant tab in the menu on the left hand side of the screen.

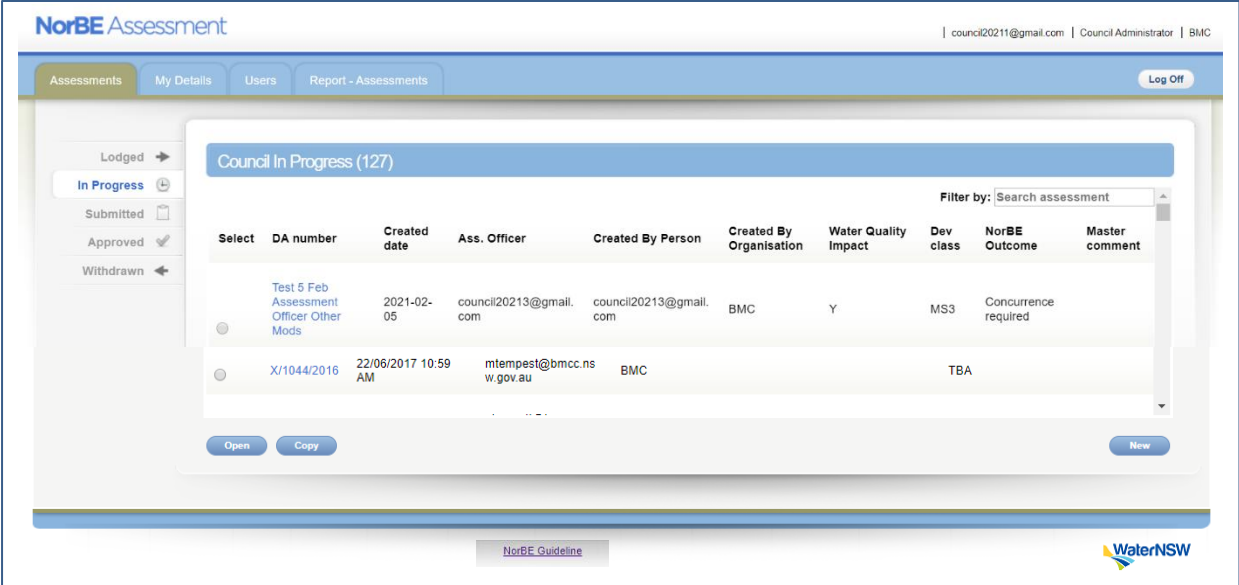

There is also a series of tabs along the top of the screen, **Assessments**, **My Details** and **Report-Assessments**. Council Administrators will also have access to a **Users** tab that will allow them to view and modify the role (i.e. level of access) of an approved NorBE user in their council, approve/reject new users and deactivate current users (see Section 3).

Your username, level of access and council name will appear on the top right hand side of each screen while you are logged into the Tool.

#### **Assessments screen navigation**

The **DA number** (and the Consultant **Reference number** if the assessment has been lodged by a consultant) represent the title of the assessment when open. The **DA number** is also visible in a column on the **Assessments** screen. The **Reference number** will initially be visible in the **Lodged** tab. Other columns also give a quick summary of information about the assessment such as the date the assessment was created and by whom, the relevant **Development Class** and the **NorBE Outcome**.

- To start a new assessment click the **New** button in the bottom right hand corner of the screen (for further details on creating a new assessment see Section 5).
- To open an existing assessment either select the assessment using the radio button next to the DA number for that assessment and click **Open** or click on the relevant **DA number**.
- To copy an assessment click the radio button next to the DA number and click on the **Copy** button. It is possible to make a copy of an assessment at all stages of the assessment process. If you are making a copy of an application that was initially **Lodged** by a consultant, the copy of their assessment will appear in the **In Progress** screen.
- To delete an assessment click the radio button next to the DA number and click on the **Delete** button (note: you can only delete assessments or copies created by yourself, and you can't delete assessments that have been **Determined**).
- To search for an Assessment in the list on the **Assessments** screen, type the DA number in the **Filter by:** box at the top right of the screen. Information from any column can be used to filter assessments.
- To **Sort** the list of assessments on the **Assessments** screen, click on any column heading.

#### <span id="page-15-0"></span>**4.1. LODGED**

When an assessment is lodged by a consultant it will appear in the **Lodged** screen, identified by a **Reference Number**. An assessment lodged by a consultant is 'read-only' for council users and cannot be updated. Councils will simply need to check the accuracy of these lodged assessments and any issues can be discussed with the consultant; assessments can be sent back to the consultants to be re-worked.

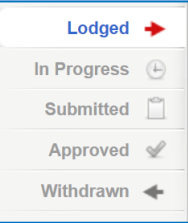

When you open a newly lodged assessment a **Council DA number** will need to be assigned to the application – text appears on the **General** tab to prompt you. Once this has been done it is important to note that the application will move to the **In Progress** screen (where it will still be 'read-only') and will no longer sit in the **Lodged** screen. From the **In Progress** screen a consultant's assessment will have both a Consultant reference number and Council DA number attached.

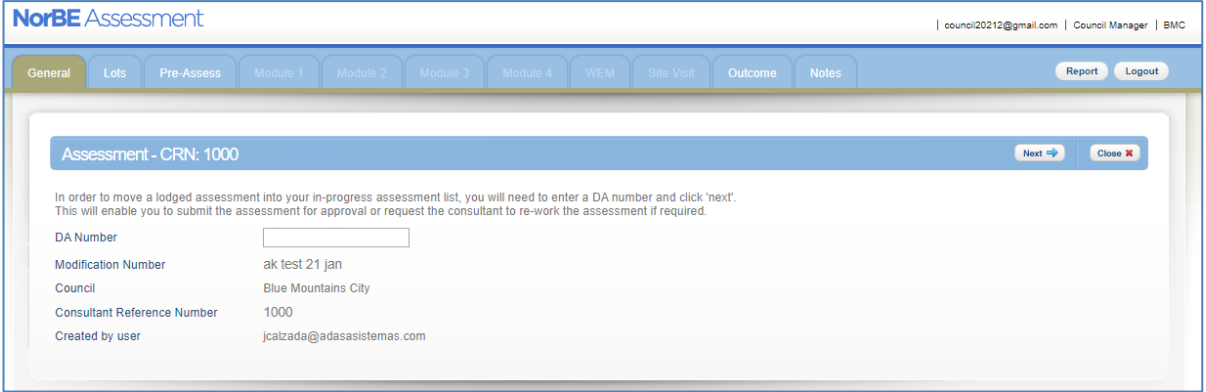

#### <span id="page-15-1"></span>**4.2. IN PROGRESS**

Once you have created a new assessment or if you are returning to continue an assessment it will sit in the **In Progress** screen. It is from this screen that the details for the assessment will be entered.

It is possible to move an assessment from the **In Progress** stage to **Submit** or **Approve** stage, depending on your role. In the case of a consultant's assessment, it can be sent back to the consultant for **Rework** if required using the **Rework** button on the **Outcome** screen. When an

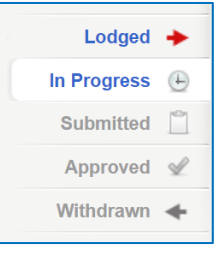

assessment is returned to a consultant for reworking a **Note** must be added to the dialog box that appears before it can be sent. Returning the assessment to the consultant will remove it from council's **Assessments** screen and return it to the *consultant's* **In Progress** screen. An email notification will be sent to the consultant when a rework request is made, and the email will be copied to the council officer. It will reappear in the council's **Lodged** screen once it has been re-lodged by the consultant.

An assessment that has been created by a council user will sit in the **In Progress** screen until it is **Submitted** (if you are a Council Assessment Officer) or **Approved** (if you are a Council Manager).

#### <span id="page-16-0"></span>**4.3. SUBMITTED**

An assessment appears in the **Submitted** screen when the NorBE assessment is completed and it has been submitted to the relevant Council Manager or Administrator for 'sign-off'. A Council Manager or Administrator can sign-off their own assessments.

A DA that has been created by a Council Assessment Officer can either be approved from here by a Council Manager or Administrator or can be sent back to the user for further work using the **Reassess** button.

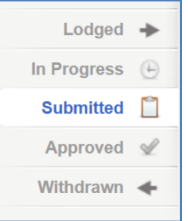

A DA that has been created by a consultant can either be **Approved** from here by a Council Manager or Administrator or can be returned to the Assessment Officer using the **Reassess** button, who will then have to use the **Rework** button from the **In Progress** state, to return the assessment back to the consultant for reworking.

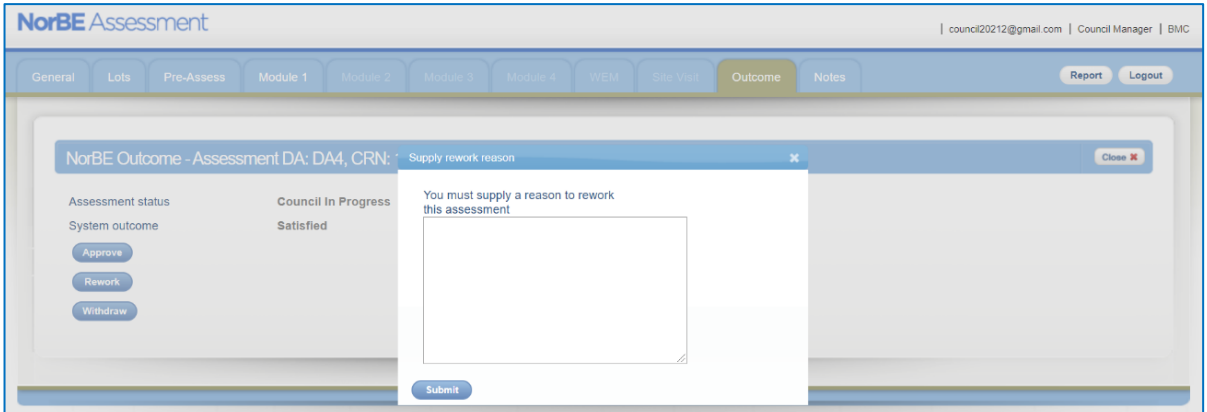

#### <span id="page-16-1"></span>**4.4. APPROVED AND DETERMINED**

This **Approved** screen combines all assessments that have both been Approved (i.e. the NorBE assessment has been 'signed-off' by the relevant Council Manager or Administrator), and then subsequently Determined (i.e. when the entire DA has been determined – consent has either been granted or refused).

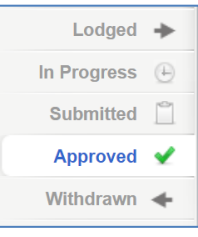

An **Approved** assessment can still be returned for further assessment using the **Reassess** button, but one that has been **Determined** cannot be reassessed.

An assessment that has been created by a consultant can either be **Determined** by entering the determination result and date or can be returned to the consultant for reworking (to do this the manager will click the **Reassess** button, and the relevant user will then have to use the **Rework** button that will send the assessment back to the consultant).

A **Determined** assessment lists the **Determination result** and whether there are conditions

that must be included in the development consent, indicated by a green 'tick' symbol  $\bullet$ . Assessments listed in this screen that are **Approved** but not yet **Determined** will have **TBA** in the column under **Determination result**.

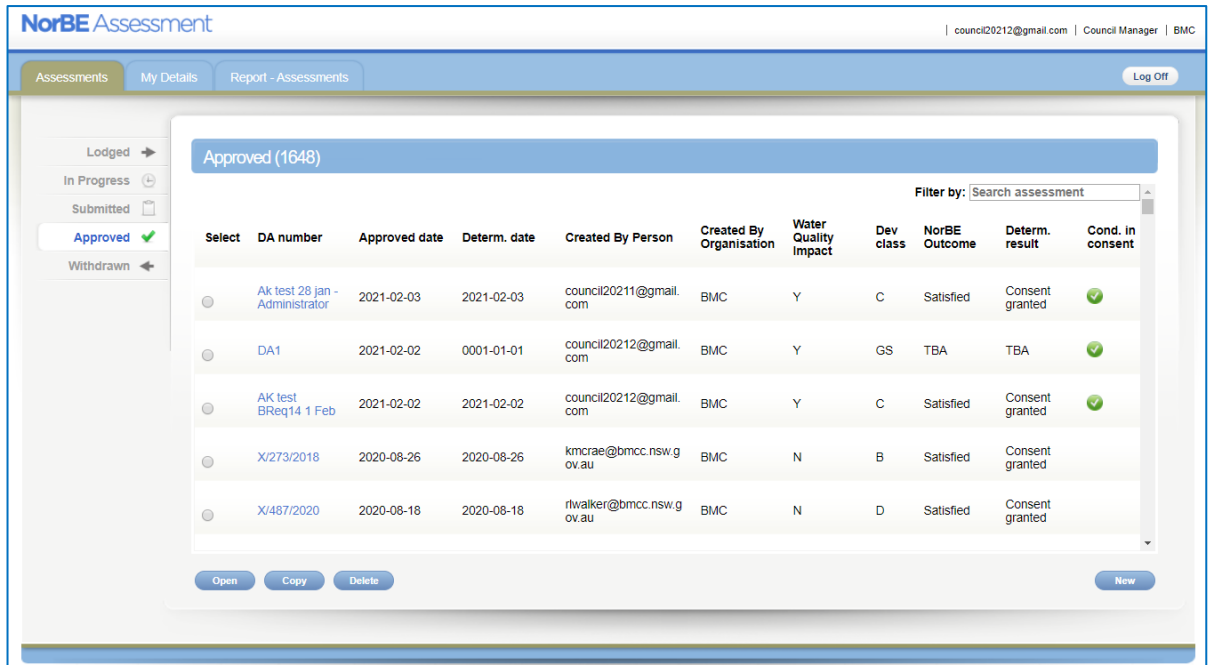

#### <span id="page-17-0"></span>**4.5. WITHDRAWN**

An assessment associated with a DA that has been withdrawn will appear in the **Withdrawn** screen. An assessment can be withdrawn while it is **In Progress**, **Submitted** or **Approved**. Once an assessment has been **Determined** it can't be withdrawn. Once an assessment has been withdrawn, it cannot be moved out of this state, however it can be copied. That copy will move into an **In Progress** state.

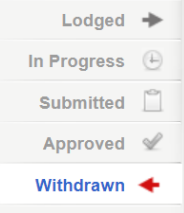

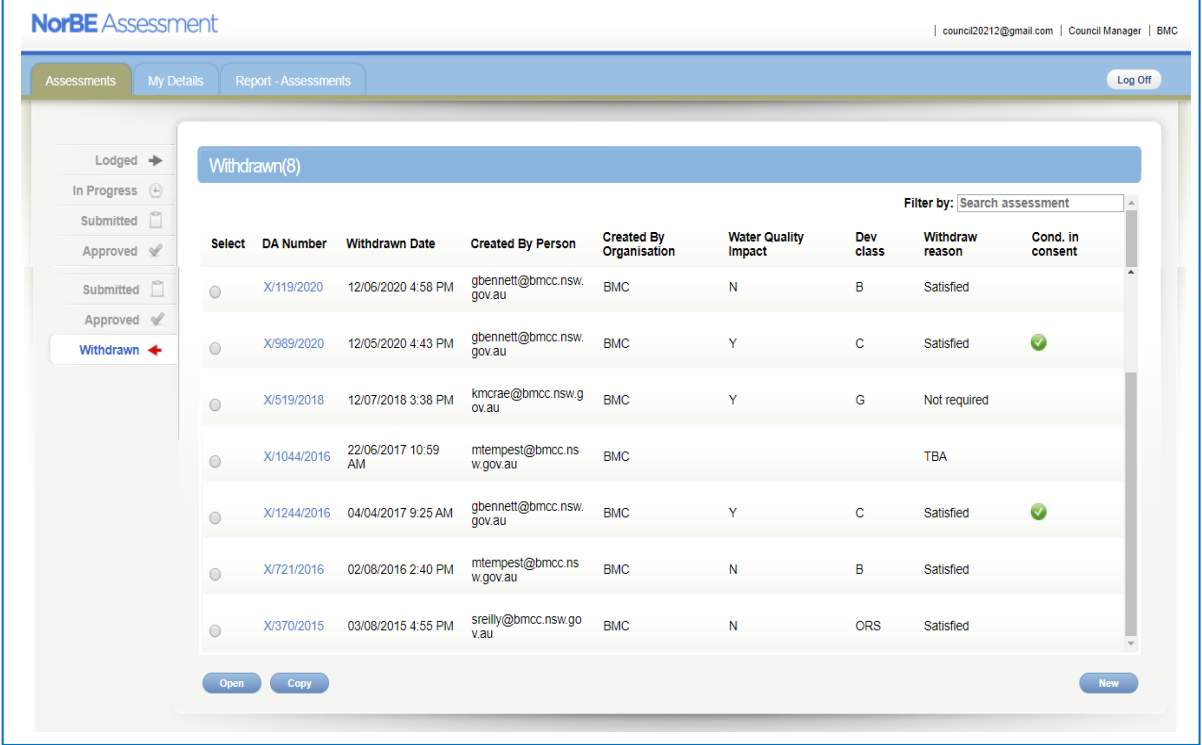

#### <span id="page-18-0"></span>**4.6. MY DETAILS**

To edit your personal details click on the **My Details** tab. Click on the **Save** button to save any changes you make. Note: you can't change your Username, Email or Organisation.

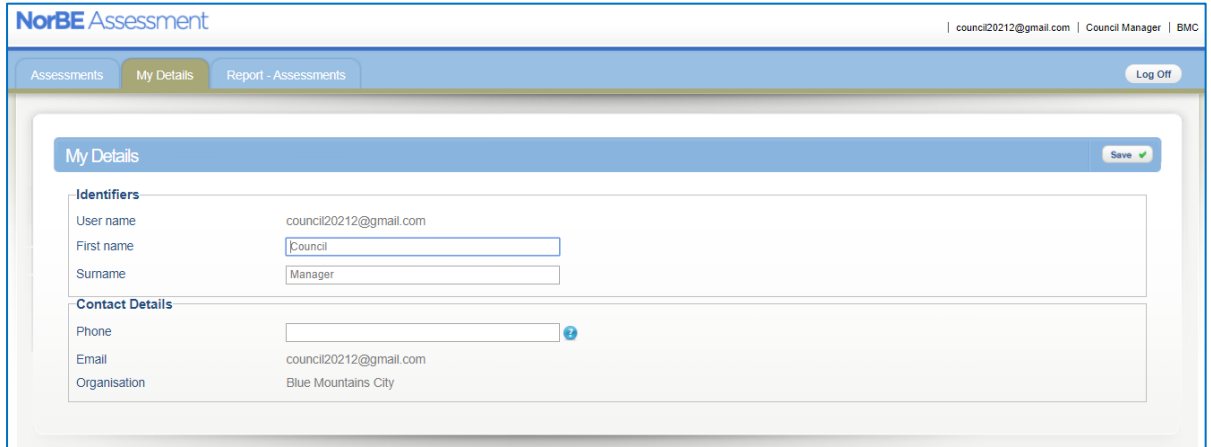

#### <span id="page-18-1"></span>**4.7. REPORTS**

To generate a report click on the **Report – Assessments** tab. Further information regarding creating assessment reports is included in Section 13.

#### <span id="page-19-0"></span>**5. CREATING A NEW ASSESSMENT**

#### <span id="page-19-1"></span>**5.1. GENERAL**

To create a new assessment click **New** from the **Assessments** screen (**In Progress** screen).

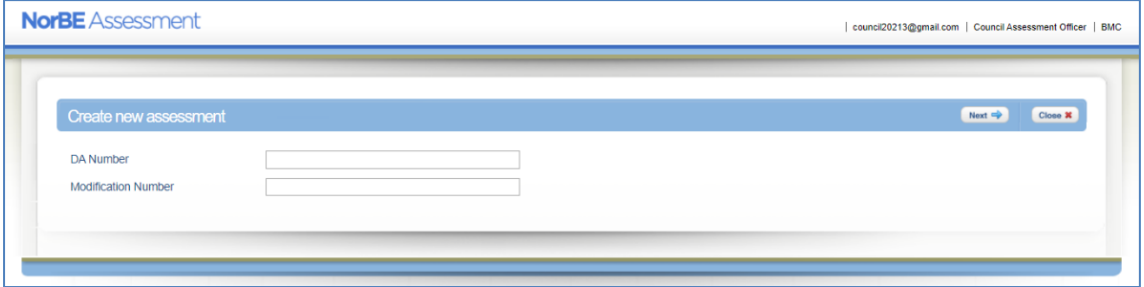

You will need to enter a **DA number** (maximum 40 characters, no restriction on type of character) and **Modification number** if relevant, and then click **Next** to move to the **General** screen. The **DA number** will then appear as the screen title in the blue banner.

Click **Next** to save the assessment to the **In Progress** list of DAs, and to move to the **Lots** screen.

To return to the **Assessments** screen, click **Close**. The new assessment with the DA number will appear here.

#### <span id="page-19-2"></span>**5.2. LOTS**

Enter the Lot, Section and DP information and click **Add Lot**. If there is no Section number then leave this field blank. If a Lot is described by a letter (e.g. Lot A) rather than a number, be sure to enter it in its correct (upper) case.

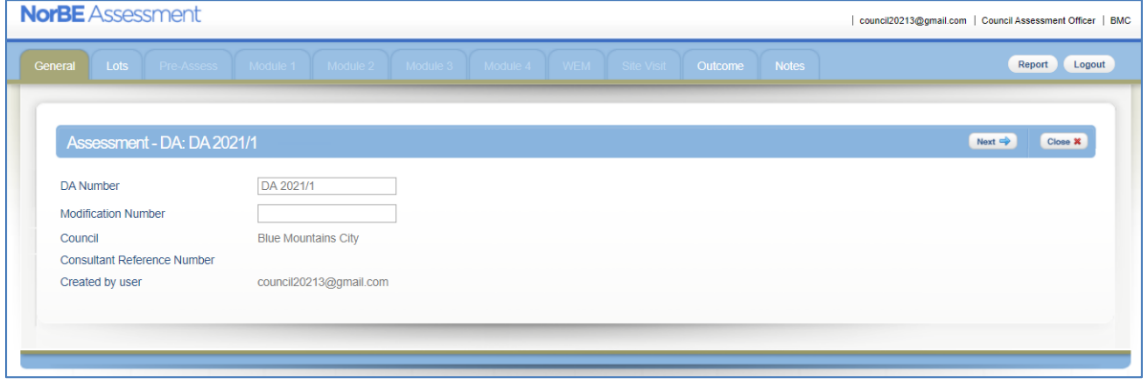

This information then appears in the Reference list.

If more than one lot is involved in the DA you can enter the Lot, Section and DP information for each lot, clicking on the **Add Lot** button each time until the list is complete.

To remove a lot from the list click the radio button next to the lot you want to remove and click the **Remove** button.

If you are dealing with a Strata Plan then only put in the Plan number.

When all relevant lots are added click **Next** to be taken to the **Pre-Assessment** tab (see Section 5.4 below).

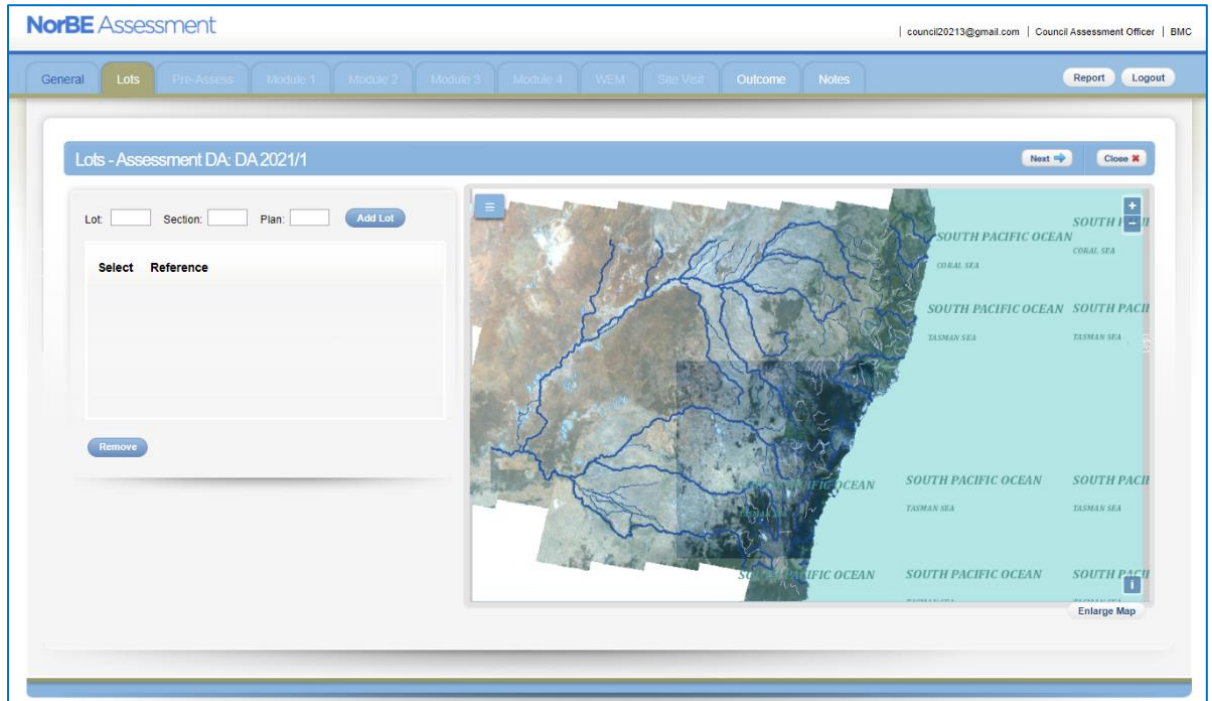

#### <span id="page-20-0"></span>**5.3. MAPPING VIEWER**

The mapping viewer on the right of the screen will automatically zoom in to the lot in question with a blue border showing every lot added.

Click **Enlarge Map** to enlarge the map to fill the whole screen. Use the 'Esc' button on your keyboards or click on the **Close** button to return to the previous screen.

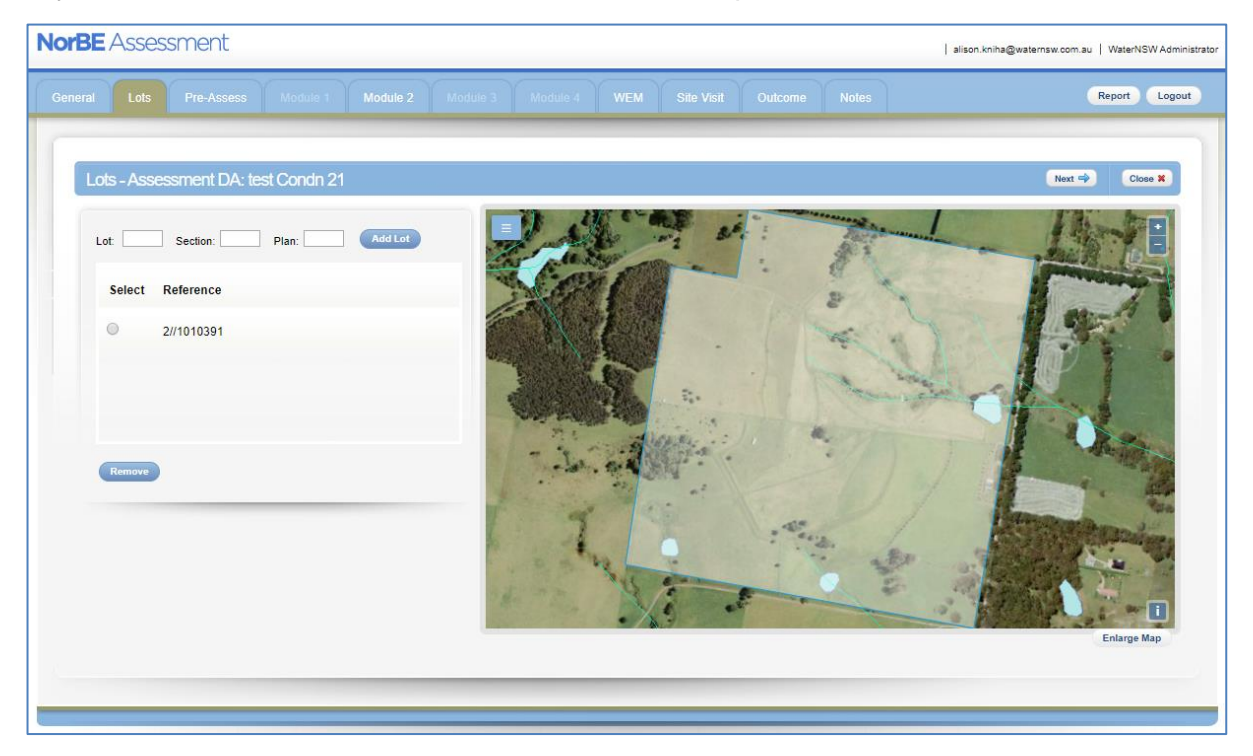

There are a number of features available in this mapping viewer:

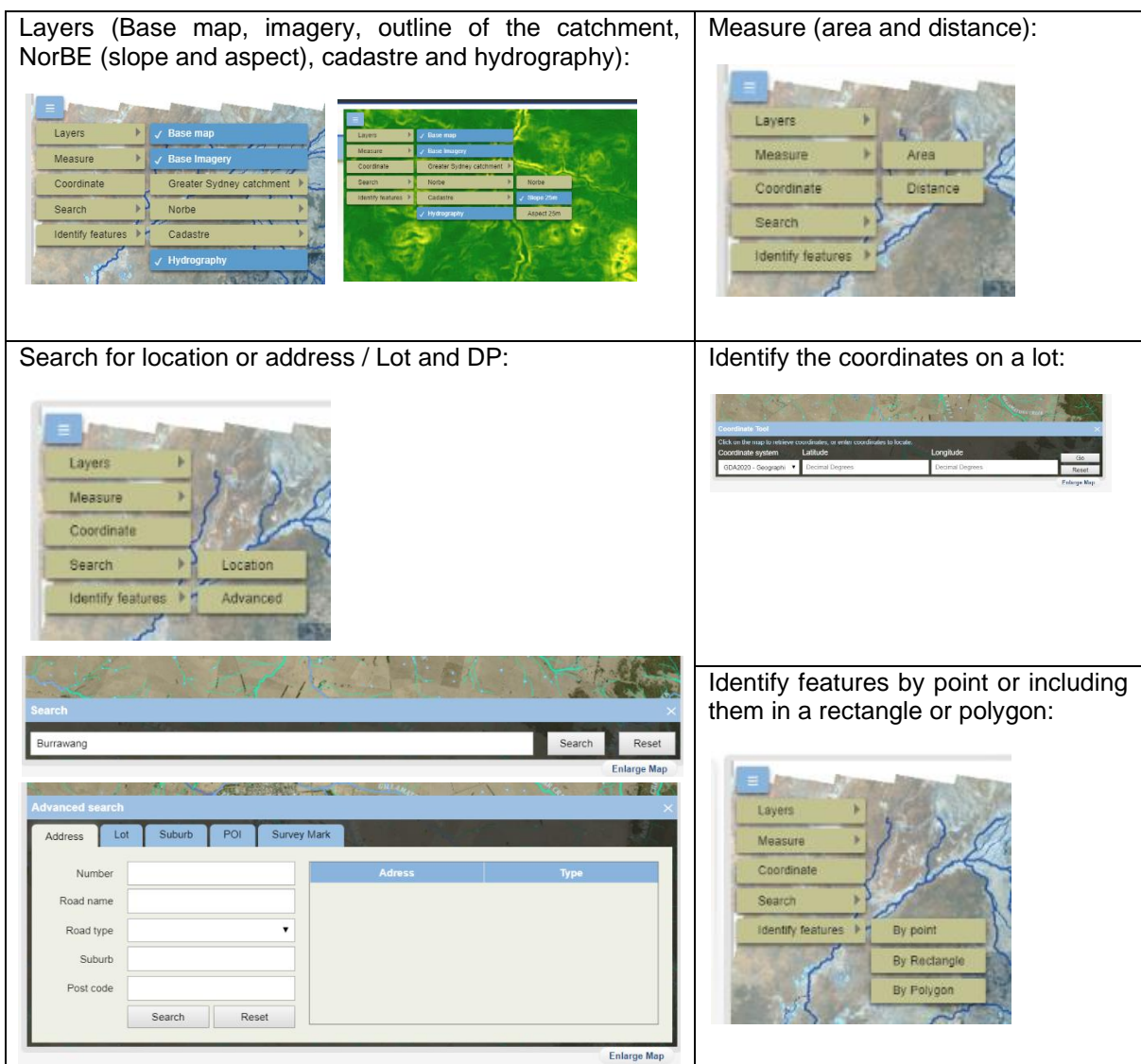

#### <span id="page-21-0"></span>**5.4. PRE-ASSESSMENT CHECKLIST**

The Pre-Assessment checklist is the beginning of the NorBE assessment decision making process. All Pre-Assessment questions *must* be answered for *every* NorBE assessment. Entering all the relevant information into the Pre-Assessment checklist will help determine:

- if you need to continue to use the NorBE Tool for a Module 1 (sewered) or Module 2 (unsewered) assessment
- whether information may be missing from the application
- whether the application must be referred to WaterNSW for concurrence.

To complete the **Pre-Assessment** checklist complete the following steps:

• Answer Yes or No to each question. If you are unsure hover over the  $\bullet$  icon for further information.

Use the dialog boxes such as the one below to help complete the Pre-Assessment checklist:

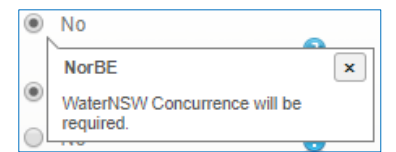

- Include any additional information in the free text **Description** box (optional).
- Click **Next** to save your assessment and to automatically continue to the relevant Module screen (for Module 1 and Module 2 assessments) or the **Outcome** screen (in the case where an assessment is not required, where WaterNSW concurrence is required or NorBE is satisfied).
- Or click **Next** and then **Close** to save and exit the assessment.

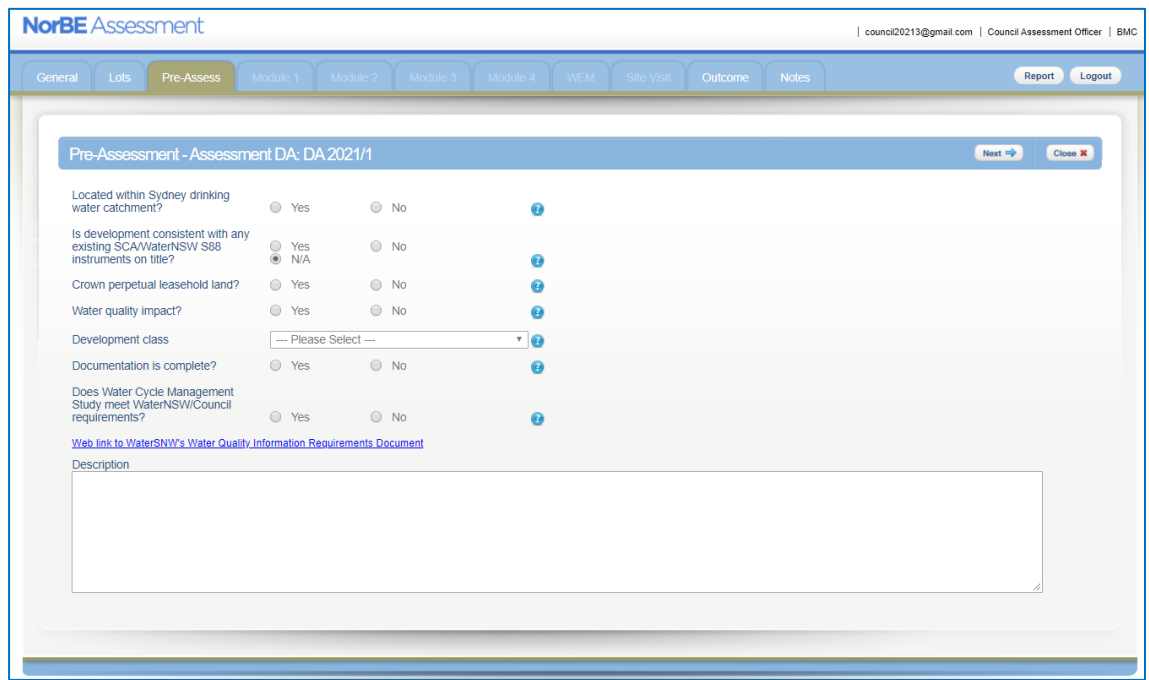

The following are the main considerations for the Pre-Assessment checklist:

- Is the development located within the Sydney drinking water (declared) catchment? If so a NorBE assessment is always required.
- Will there be a *potential* identifiable water quality impact (for both construction *and* operation)? If not, then NorBE will always be satisfied and you will be taken to the **Outcome** screen when you click **Next**.
- Choose the appropriate **Development class** from the drop-down box. This will determine whether the development is to be assessed under Module 1, Module 2, or be referred to WaterNSW for concurrence. For further information on development classes and Modules in the NorBE Tool, refer to the 'NorBE Assessment Guideline 2022' on WaterNSW's website. A more detailed description of the development types and which modules they correspond to is provided in Appendix 2 of this User Guide.
- The Pre-Assessment cannot continue if all the documentation is not complete. It is essential that all documentation is available to be reviewed.
- It is also important that the documentation provided with the DA is consistent with WaterNSW's requirements for water cycle management studies (WCMS). A link to the document detailing the requirements is available on the **Pre-Assessment** screen.

#### <span id="page-23-0"></span>**5.5. MODULE 1 ASSESSMENT**

After completing the Pre-Assessment checklist, the NorBE Tool will automatically take you to the **Module 1** screen for development classes in that module. As a general rule, Module 1 developments are alterations and additions, urban dwellings or small urban subdivisions (less than four lots) that are sewered.

To complete a **Module 1** assessment, work through the following steps:

- Enter a value greater than 0 for the **Construction area** and **Impervious area** (both in square metres and as a whole number). The size of the area will help determine whether WaterNSW concurrence is required or which erosion and sediment control conditions will be placed on the development.
- Click the radio button to select whether:
	- adequate stormwater treatment devices have been proposed to be included as part of the development
	- the development site slope is lesser or greater than 20%
	- it's within 1% of AEP flood level or flood prone land, and
	- there are any other site constraints.
- If appropriate management measures have been proposed to address any other site constraints, **tick** the box (otherwise NorBE will not be satisfied).

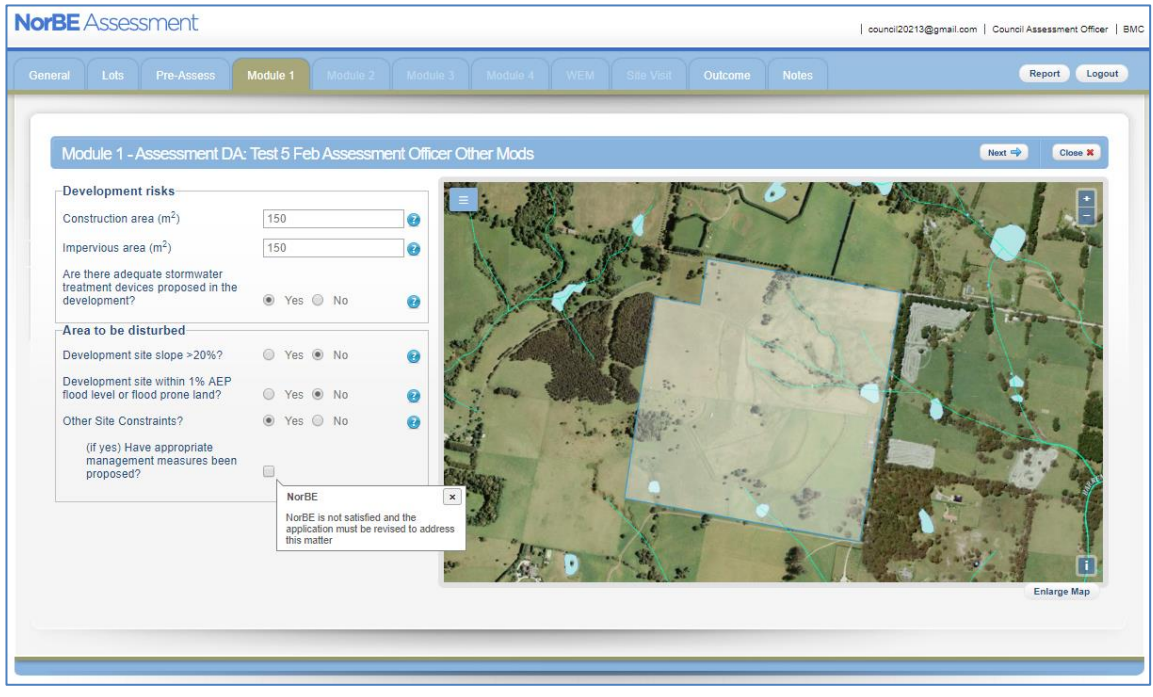

- Click **Next** to be taken to the **Outcome** tab once you've answered all Module 1 questions (see Section 9 for further detail on the NorBE **Outcome** tab).
- Click the **Report** button to download an assessment report in PDF format in a separate window, which will provide all details entered for the assessment. This can be downloaded at any stage during the assessment. You can either save this electronically or print a hard copy (see Section 13 for more details).

The following are the main considerations when completing a Module 1 assessment:

- A value of greater than zero must be entered for the impervious and construction areas otherwise an error message will be displayed. WaterNSW concurrence will be required if the impervious or construction areas are  $2,500$  m<sup>2</sup> or greater.
- If the proposed Impervious area is greater than 250  $m^2$ , supplementary questions will appear regarding 'SQIDs' – Stormwater Quality Improvement Devices. If the answer to any of these questions is 'No', further secondary questions will appear (see figure right).
- If adequate stormwater treatment devices / SQIDs are not proposed, then NorBE will not be satisfied and the development will have to be revised.
- WaterNSW strongly discourages development on sites with slopes greater

#### Module 1 - Assessment DA: copy of DA/0414/2021(1) **Development risks** Construction area  $(m<sup>2</sup>)$ 1619  $\bullet$ 362 Impervious area  $(m<sup>2</sup>)$ a Are there adequate stormwater treatment devices proposed in the  $\bullet$  Yes  $\circ$  No development?  $\bullet$ soins Suitable SOIDs provided?  $O$  Yes  $\odot$  No  $\bullet$ Can NorBE be justified  $\Box$ otherwise? SQIDs consistent in documentation and modelling? ○ Yes ● No  $\bullet$ Will the documentation be  $\Box$ revised to be consistent? Proposed SQIDs located off-line? ○ Yes ● No  $\bullet$ (if no) Can proposed SOIDs be relocated off-line?  $\Box$ 0 Proposed SOIDs above 2% AFP flood level? ○ Yes ● No  $\bullet$ (if no) Can proposed SQIDs be<br>relocated above 2% AEP flood  $\Box$ level?  $\bullet$

than 20% and a condition will automatically be set for developments that have slopes greater than 20%.

- If there are other site constraints, NorBE will not be satisfied unless appropriate management measures have been proposed.
- Use site plans and aerial photography and confirm information in the DA through a site inspection (see Section 7).

#### <span id="page-24-0"></span>**5.6. MODULE 2 ASSESSMENT**

After completing the Pre-Assessment checklist, the NorBE Tool will automatically take you to the **Module 2** screen for development classes in that module. As a rule Module 2 developments are alterations and additions, rural dwellings and small rural subdivisions (less than 4 lots) that are unsewered.

To complete a **Module 2** assessment, complete the following steps:

- Choose the **Development site slope** from the drop-down list.
- Enter a value greater than 0 for the **Construction area** and **Impervious area** (in square metres and as a whole number). The size of the area will determine whether WaterNSW concurrence is required or what condition will be placed on the development. As for **Module 1** above, supplementary questions regarding SQIDs will appear for Impervious Areas greater than 250  $m^2$ .
- Choose a radio button option (Yes or No or N/A) to each question.
- Ensure that you address any issues if the following dialog box appears, this usually occurs when secondary questions appear where a site issue has been identified.

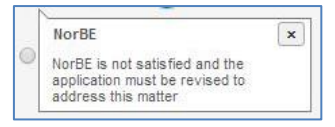

• Once you've answered all Module 2 questions click **Next**. This will usually take you to the wastewater effluent model (**WEM**) tab (see Section 6 for further detail on the WEM); otherwise the Tool will take you directly to the **Outcome** tab (see Section 9 for further detail on the **Outcome** tab).

• Click the **Report** button to download an assessment report in PDF format in a separate window, which will provide all details entered for the assessment. This can be downloaded at any stage during the assessment. You can either save this electronically or print a hard copy (see Section 13 for more detail).

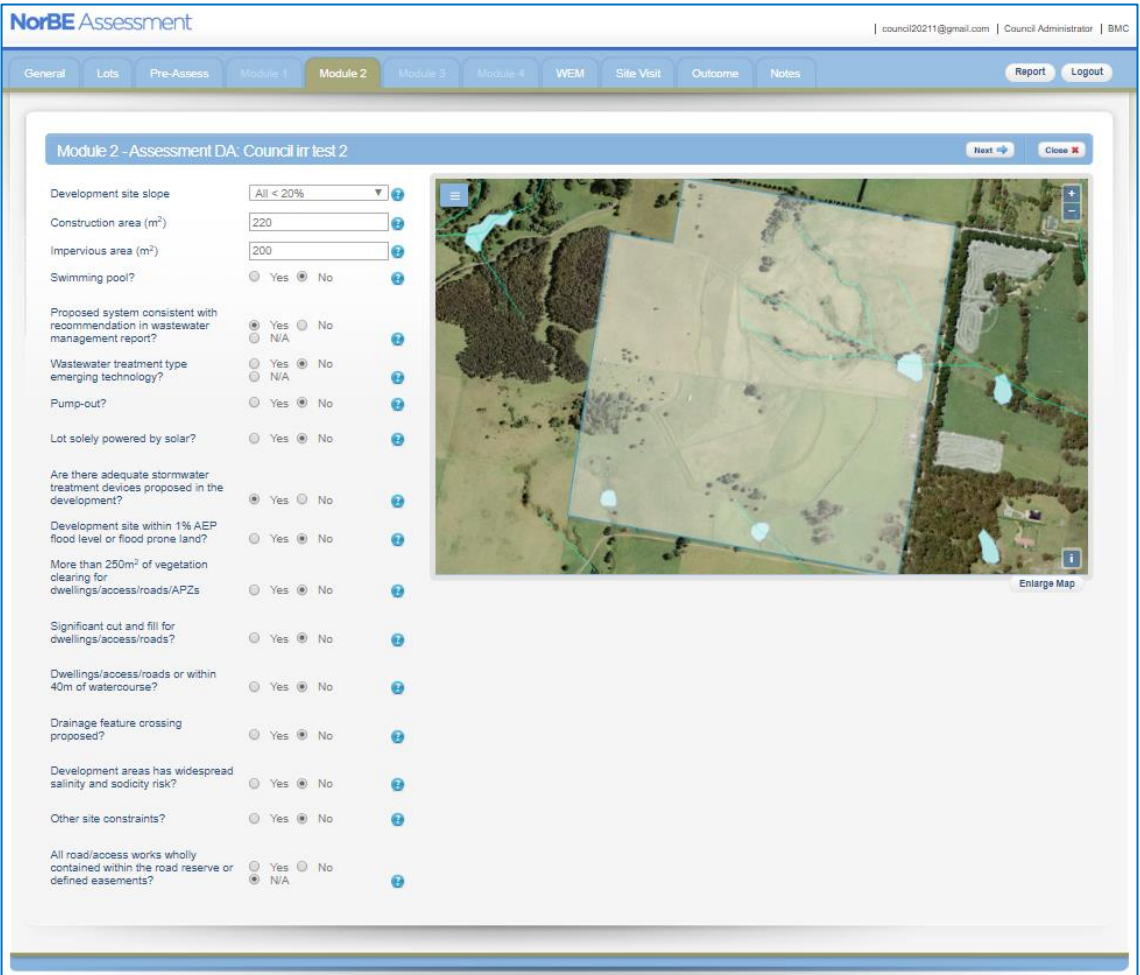

The following are the main considerations when completing a Module 2 assessment:

- WaterNSW strongly discourages development on sites with slopes greater than 20% and a condition will automatically be set for developments that have slopes greater than 20%.
- WaterNSW concurrence will be required if the construction area is greater than  $2,500 \text{ m}^2$ .
- An assessment can be completed for proposals that involve *only* a swimming pool (i.e. no on-site wastewater disposal). An 'N/A' radio button appears if both the 'Swimming pool?' and '(if yes) Only a swimming pool proposed?' questions are answered positively (see figure right).

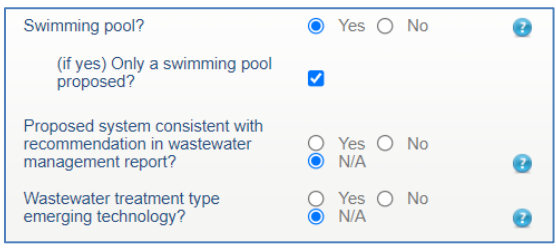

- The wastewater system must be the same in both the DA and the accompanying wastewater management report.
- The NorBE Tool has been designed to assess standard treatment and disposal systems. If the technology proposed is emerging or new, you will have to refer the assessment to WaterNSW.
- WaterNSW does not support pump-out systems unless it is proposed in an area that is likely to be sewered in the near future. In the event that there is no other viable onsite wastewater system and/or council DCP allows for pump-outs contact WaterNSW for advice.
- If there are other site constraints NorBE will not be satisfied unless appropriate management measures have been proposed. Use site plans and aerial photography and confirm information in the DA through a site inspection (see Section 7).

#### <span id="page-27-0"></span>**6. WASTEWATER EFFLUENT MODEL (WEM)**

One of the key features of the NorBE Tool is the wastewater effluent model (WEM).

The WEM models the predicted extent of an effluent plume from an on-site effluent disposal system and allows a visual interpretation and assessment of the potential impact of a development on water quality. Specifically, the WEM models the direction and distance that three contaminants (faecal coliforms, nitrogen, and phosphorus) will travel within the soil subsurface beyond the edge of the effluent management area (EMA) to the point where contaminant concentrations reach a pre-determined threshold level. The resulting output is plume with three colours displayed visually on the map.

The model is run over a 25-year period at 2.5 metre increments over a maximum distance of 250 metres. In addition, the model is a 'stochastic' model, which means that it is not run just once, but 100 times to enable the model outcomes to be reviewed in terms of confidence limits rather than absolute values. The outcome values (i.e. the plume distances you see visually displayed on the map) represent the 95<sup>th</sup> percentile.

The WEM also contains a front-end design component that ensures that effluent disposal areas meet the minimum area requirements of AS/NZS1547:2012.

Site conditions and constraints will affect which on-site wastewater system and effluent disposal system will be appropriate. See tables in **Section 6.7** that outline the site limitations associated with on-site wastewater and effluent disposal systems to help you determine whether a system is appropriate for the specific site conditions. If an inappropriate system is selected for the site conditions, the Tool will notify the user of this and they cannot proceed with running a model. Discussions will need to take place with the consultant/proponent to consider a more suitable system or location. These tables should be referred to when considering the proposed development and when undertaking a site inspection to confirm site conditions and constraints.

#### <span id="page-27-1"></span>**6.1. CREATING A NEW WEM PLUME MODEL**

You will be required to create a WEM for most Module 2 assessments and the Tool will automatically take you to the **WEM** tab when this step is required. Also note that Consultants will also be required to create WEMs for Module 4 assessments (larger unsewered subdivisions).

To create a new WEM plume model when in the **WEM** tab:

Click on here to create a new model.

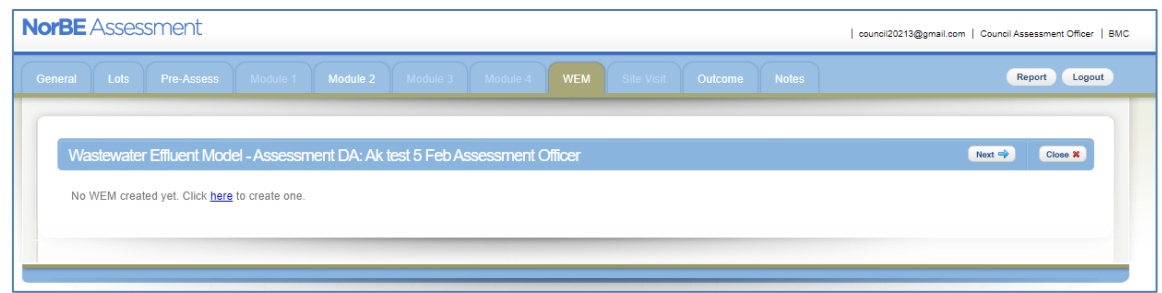

- Enter a Model name or number in the free-text box.
- Choose the lot where the EMA will be placed from the drop-down box (if there is more than one lot in the DA).
- Click on the **Next** button.

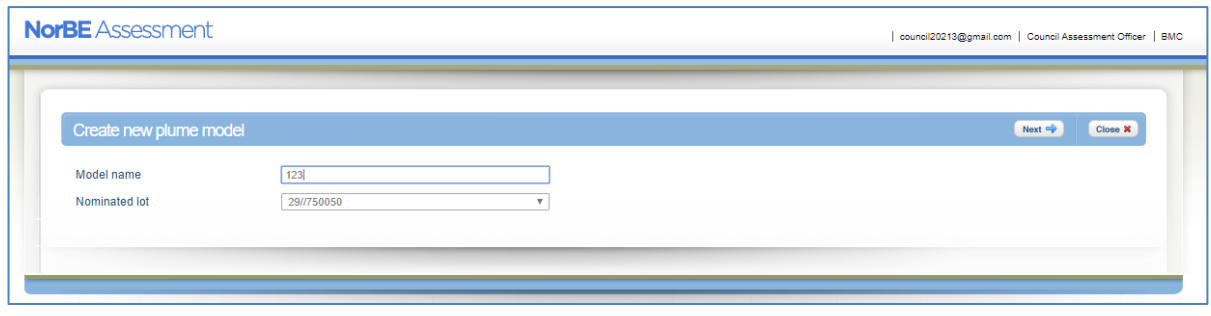

Also note that for rural subdivisions, more than one WEM will need to be created to ensure that on-site wastewater disposal can meet NorBE within each of the proposed lots, and to identify where a restriction to the title may be required for on-site treatment and/or disposal system type or location of the system.

You will then be required to enter data into four screens that appear as 'tabs' across the top of the screen.

#### <span id="page-28-0"></span>**6.2. GENERAL**

The first screen is the **General** tab, which is the default screen for the model. This displays the **Model name**, any **Model description** you enter, the **Date saved** and the chosen lot over an aerial photo. It also allows you to locate the EMA. The process for locating the EMA is explained on the screen.

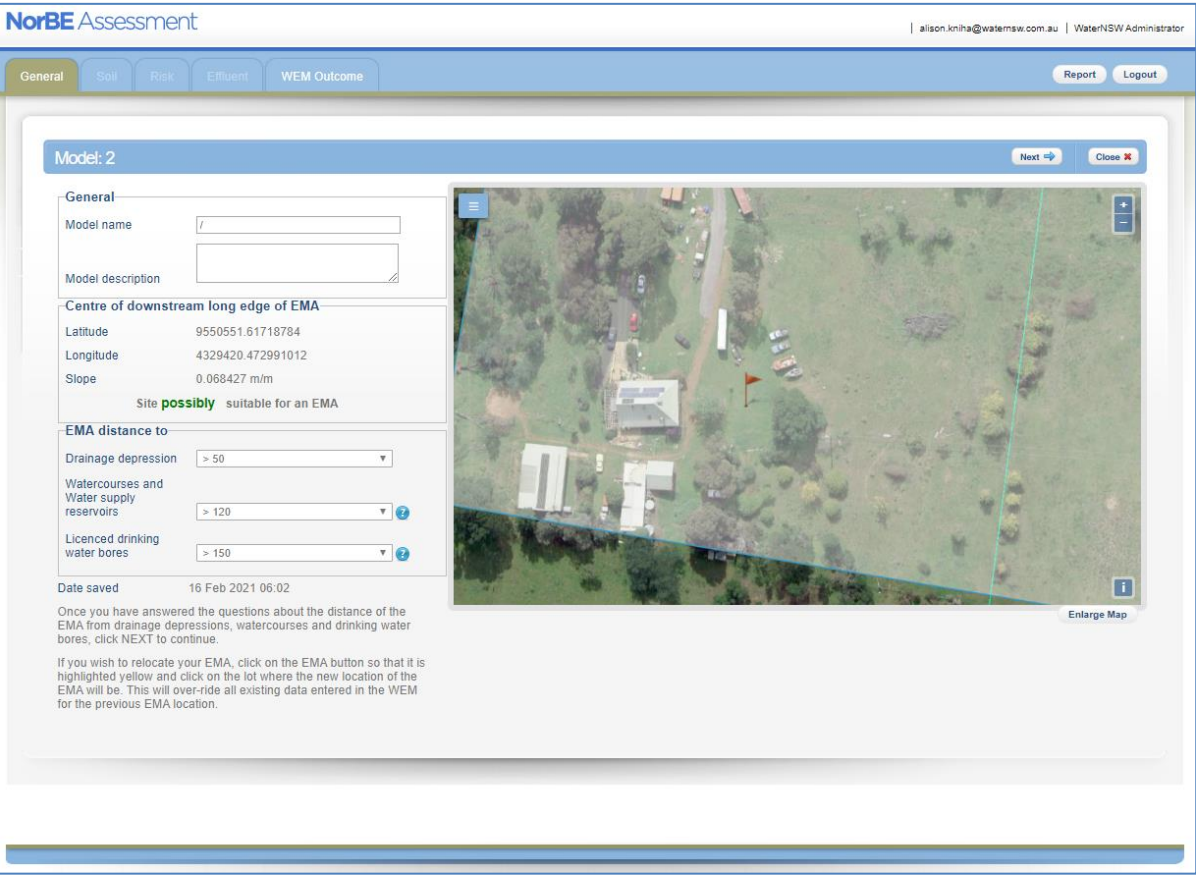

• To choose a site on the lot to place the EMA, click on the layers menu on the top left corner of the map, and select **Add EMA** (the layer box will turn blue and contain a tick to indicate it has been chosen), then click on the map in the proposed EMA location. Note: The location of the marker will represent the midpoint of the downslope edge of the EMA (i.e. the middle of the lowest boundary of the EMA).

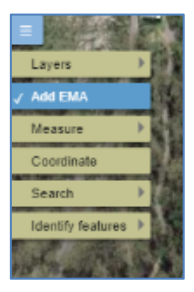

• Once the EMA is located, GIS information for this specific location is called up and the **General** screen will expand to display this information, including slope, latitude and longitude from the GIS.

**NOTE:** If a slope value of greater than 20% is displayed, this will not be suitable for an EMA. While you can continue with the assessment in such instances, you will not be able to run the model unless you confirm, based on the site inspection, that the slope is in fact suitable for the chosen system (this will be located on the **WEM Outcome** Tab).

The Tool then requires you to choose the distance of the EMA to any drainage depressions, watercourses and groundwater bores from the drop down boxes – use the distance measuring Tool in the Toolbar if you are unsure. The distance represents the overland flow path.

**NOTE:** If you select an 'EMA distance to' range below the minimum threshold for that feature, then the NorBE Tool WEM Outcome will be 'Not Satisfied' and you cannot run the WEM, and the NorBE Outcome will also be 'Not Satisfied' for this model if nominated as the final model considered in the assessment.

#### <span id="page-29-0"></span>**6.3. SOIL**

Once you have located the EMA and completed the **General** screen, click the **Next** button and the NorBE Tool will take you to the **Soil** screen (the next 'tab' along). The **Soil** screen displays the characteristics of the soil at your chosen EMA location, derived from GIS values based on the soil facets layer developed by the former SCA and DLWC.

You can either use these values or override them if site specific information is available in the consultant's report – tick the **Override** box and type in the value in the corresponding text box. If you do choose to override the GIS value, you will need to either choose a value from the drop-down box for soil texture and structure or you can enter a new value in the relevant box for the other characteristics.

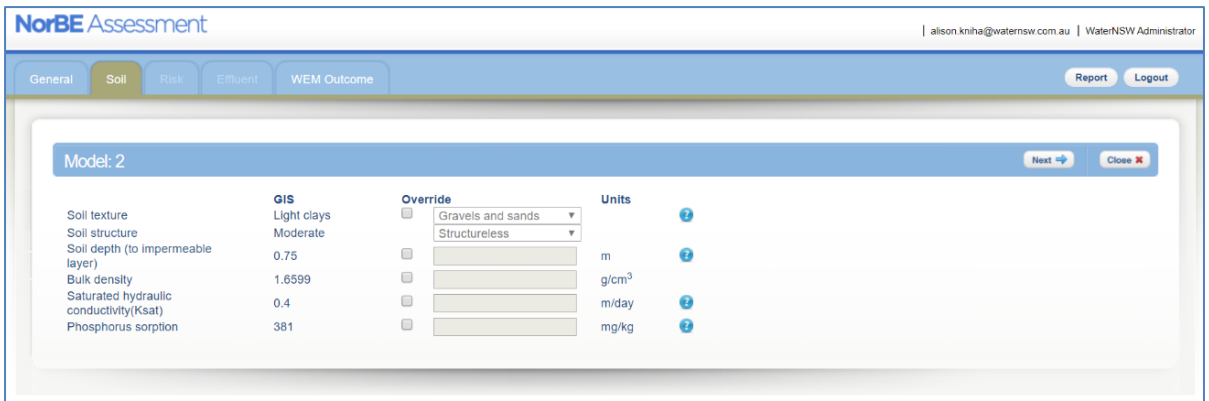

**NOTE:** If you do change the **Soil texture** and **Soil Structure**, default values (that are indicative of a typical soil of this type) will automatically populate **Bulk Density**, **Saturated hydraulic conductivity** (Ksat) and **Phosphorus sorption** (Psorp). You can further override these values if you have site specific values for these by simply typing in new values in the text box. Table 6.3.1 provides these default values for each soil type and texture. Soil depth will not automatically be over-ridden.

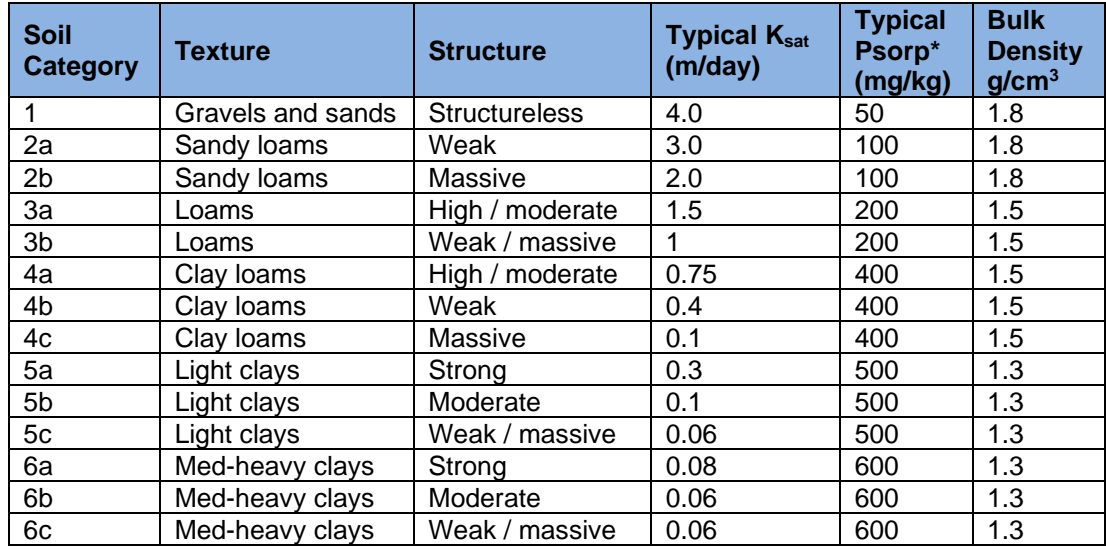

#### **Table 6.3.1– Typical values for soils**

\* If soil parent material is basalt then increase Psorp by 100 mg/kg

- WaterNSW prefers that the site-specific soil values in the consultant's wastewater report are used, and that these are confirmed during the site inspection.
- There are some small areas in the catchment where the soils data is not available. In this case, the GIS value will be 'Not Provided' and the **Override** box will automatically be checked. You will be required to enter site specific information otherwise the WEM will fail and you will be asked to re-run the model after providing the information.

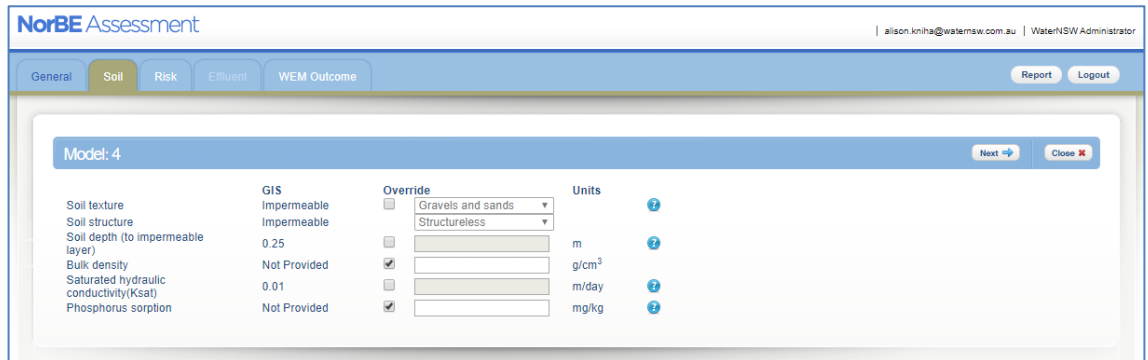

• Where **Soil depth** is less than 0.25 m, this is considered not suitable for most effluent disposal systems, with the exception of mound systems. Therefore, it is important to closely examine soil values, in particular soil depth, to ensure this is adequate for the proposed system, and that this is confirmed during the site inspection where possible.

#### <span id="page-30-0"></span>**6.4. RISK**

Once you have completed the **Soil** screen, click on the **Next** button. The NorBE Tool will take you to the **Risk** screen (the next 'tab' along) where you will be required to enter further information from a number of drop-down lists. This information relates to **Flood potential of disposal systems**, **Landform score**, **Run-on and up-slope seepage** and **Rock outcropping,** and in combination with other factors, including soils properties and distance to watercourses, may cause the on-site wastewater system to operate in a failure mode. The NorBE application will determine whether there is a low, moderate, or high risk of failure, and this will potentially affect the size and potentially direction of the effluent plume will be affected. The result of this failure mode risk assessment is displayed on the **WEM Outcome** screen.

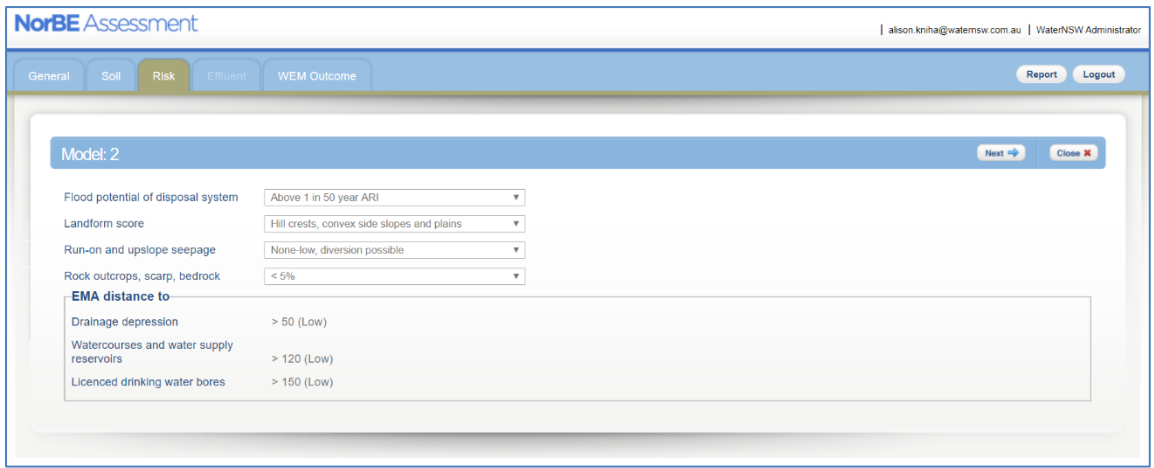

#### <span id="page-31-0"></span>**6.5. EFFLUENT**

Once you have completed the **Risk** screen, click on the **Next** button. The NorBE Tool will take you to the **Effluent** screen (the next 'tab' along).

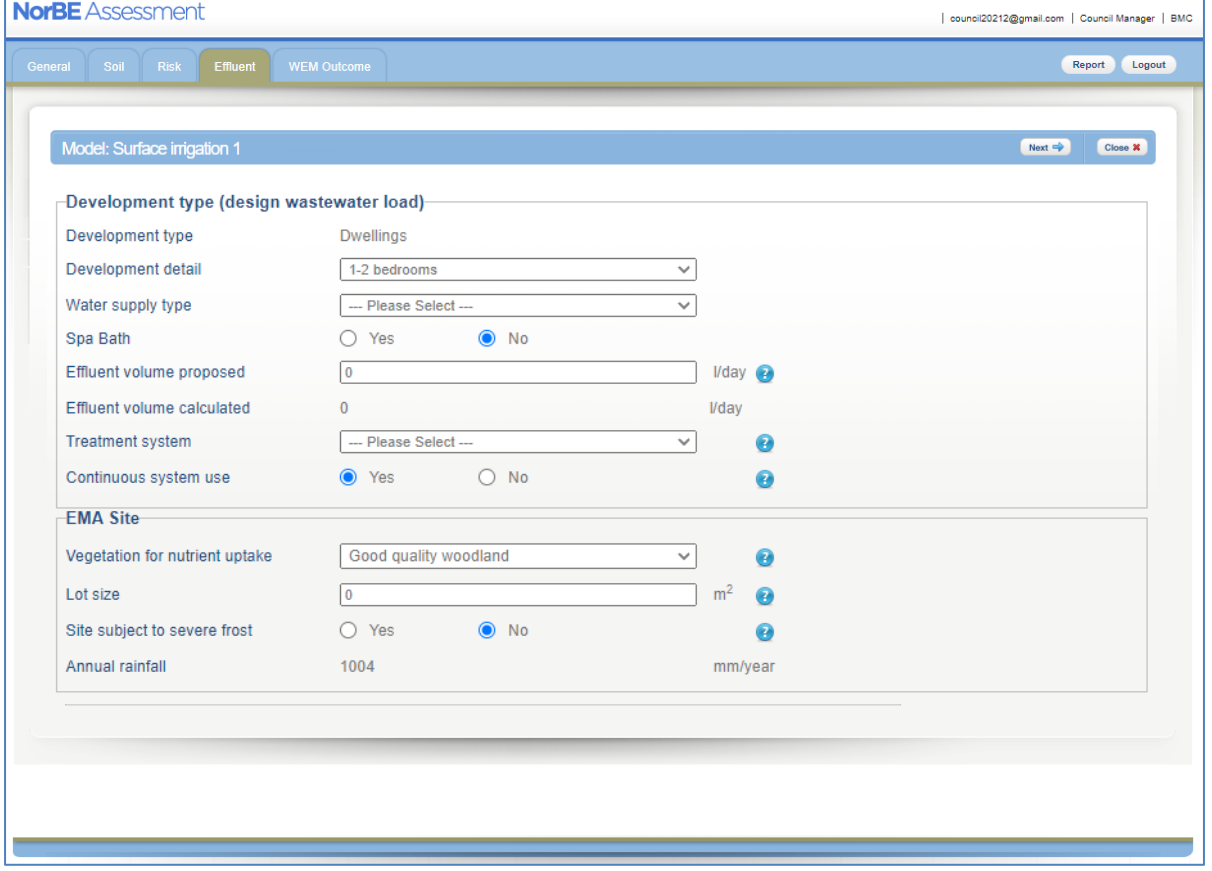

On the **Effluent** screen, you need to enter information about:

- the development, including **Number of bedrooms** and **Water supply type** to calculate the design wastewater load. **NOTE:** while you will be asked to enter the proposed wastewater load, it is the calculated design wastewater load that will be used for modelling purposes, although both volumes will appear on the WEM report.
- the **Treatment system** (choose from a drop-down box)
- whether the system will be used continuously (defaulted to 'Yes')
- the **Effluent disposal system** (choose from a drop-down box that automatically corresponds to the treatment system selected) proposed size of the EMA and proposed number of trenches (where relevant)
- the EMA site **Vegetation for nutrient uptake**
- other site information such as whether the site is subject to severe frosts (defaulted to 'No').

**NOTE: Lot size** will be automatically displayed from the GIS, however if this comes up as zero or blank, you should manually enter the lot size – use 'Measure Area' from the layers list to measure the lot size.

It is important to note that the WEM will not run when the proposed EMA:

- is less than the minimum required EMA consistent with AS/NZS 1547:2012
- exceeds the practicable maximum EMA size (see Table 6.5.1 below)
- a trench length exceeds the maximum allowable length of 20 metres.

Refer to Appendix 3 for further detail on sizing the EMA for irrigation and other systems.

#### **Table 6.5.1 – Maximum Allowable EMA Sizes**

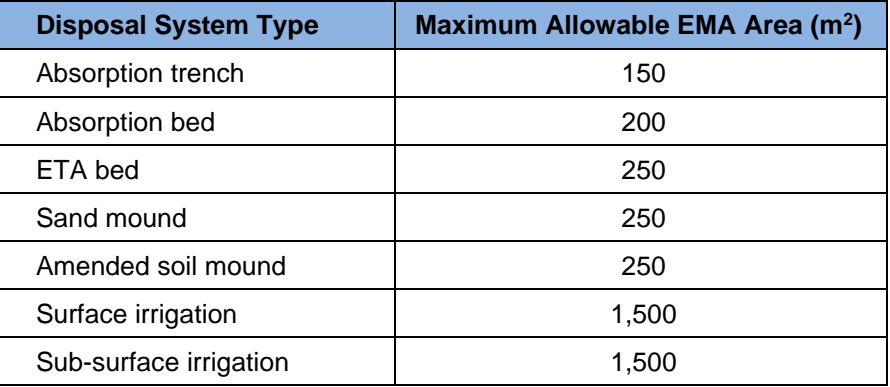

The NorBE Tool will generate a message notifying the user when the above situations occur and the user will be required to change the proposed area or system type otherwise the WEM will not be allowed to run. This check is done immediately for the trench length, and for the minimum and maximum EMA requirements (upon clicking the **Next** button).

Once you have completed this screen, click on the **Next** button. The NorBE Tool will take you to the final **WEM Outcome** screen.

#### <span id="page-32-0"></span>**6.6. WEM OUTCOME**

The **WEM Outcome** screen will display the EMA as proposed and will request the user to **Run** the model. **Note:** for irrigation disposal when the evaporation rate is greater than the rainfall, the EMA will include a 'hatched' area that represents the actual area that will need to be irrigated (the hydraulic area) plus an additional nutrient uptake area, as shown in the figure below. The screen will also display the size of the area that actually requires irrigation – in the figure below, the minimum size of the EMA is 554  $m<sup>2</sup>$ , however the Irrigation area is only 300 m<sup>2</sup>. It is not necessary to irrigate an area greater than this, and in fact the system will not function properly if the irrigation hoses or pipes are spread over the larger area.

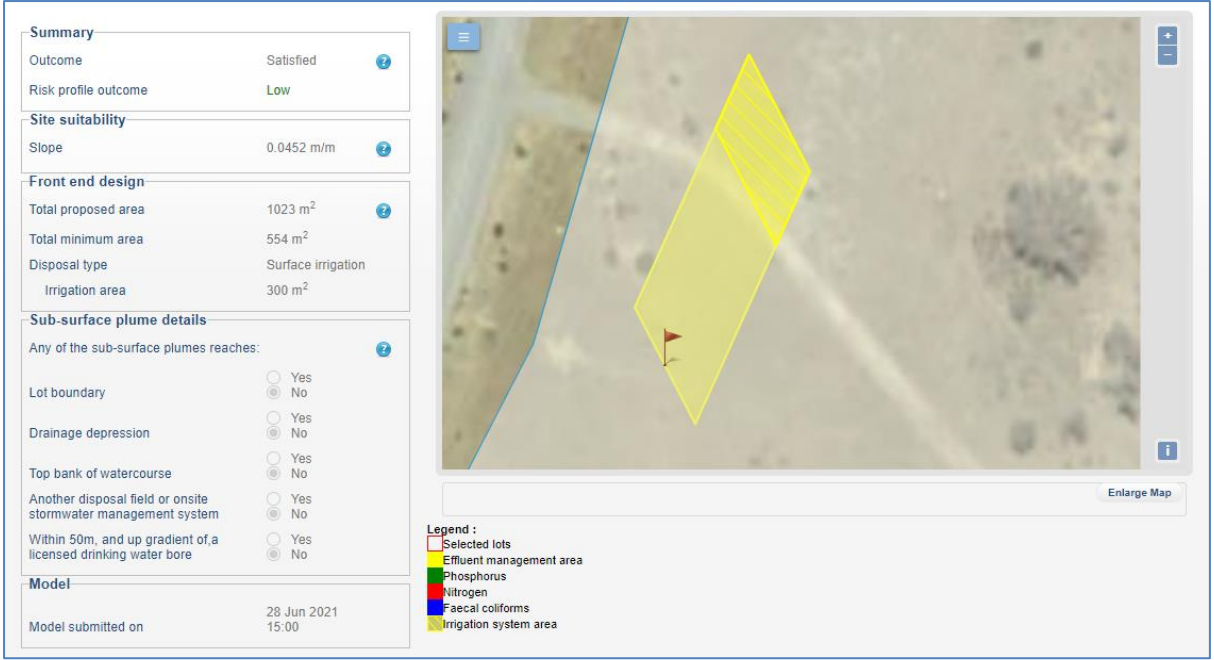

There will be some circumstances where the user cannot **Run** the model, including:

- the wastewater system is not compatible with various site constraints including soils, slope, lot size, rainfall, occurrence of severe frost, or intermittent use of the system and a WEM outcome of 'Not satisfied' is generated. **Note:** high rainfall restrictions are only relevant for surface irrigation
- where a slope is not compatible with the chosen system. The user can run a model if they confirm that the site slope is suitable based on a site inspection (a check box is provided in this case)
- where a disposal system requires more detailed design for the soil type. A message will be provided to remind the user of this requirement.

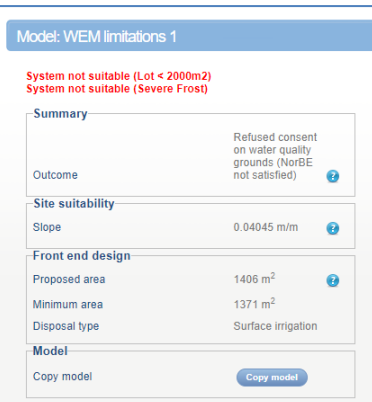

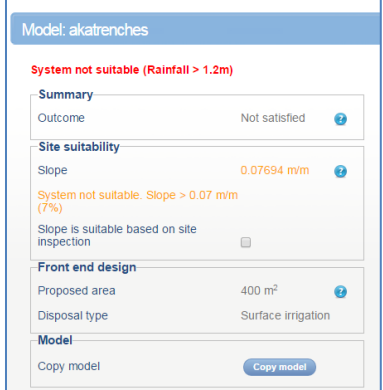

In the event that the model runs and a plume greater than 250 m is generated, a message will appear stating this fact, and the plume will be displayed to the 250 m maximum. It is likely that NorBE will not be satisfied.

When the WEM is **Run**, it will take approximately five minutes, depending on whether there are other WEMs that may be waiting to run. The **WEM Outcome** screen now displays the date and the time the model was submitted to be **Run**.

You will receive an email notification once the model is run, providing details of the NorBE and WEM assessment name and number and a link to the assessment. You can then view the WEM output (the plume). You will also receive an email if a model fails.

#### **NOTE:**

- While the model is running, the NorBE application can still be used to assess other DAs or to create and run new models.
- If you have not already closed the **WEM Outcome** screen prior to receiving the email notification, you will need to refresh your screen (press F5) to view the plume.
- If you do not have your email open and want to check whether the model has been completed, you can just refresh the screen or go to the **WEM** tab (a completed model will be indicated by a green tick).

Once the model has been run, you will then need to check whether the plume intersects a lot boundary or comes within relevant buffers to drainage depressions, watercourses, groundwater bores etc. A series of questions records this information, which will determine the WEM outcome and therefore whether NorBE is satisfied for wastewater or not. If the answer to *any* of the Review Questions is 'Yes', NorBE is **Not satisfied**.

You will need to click the **Review Complete** button after answering these questions, which will generate the final WEM Outcome and lock the WEM.

Before you review the WEM, make sure you have visited the site so you can confirm the location of watercourses, drainage depressions and bores.

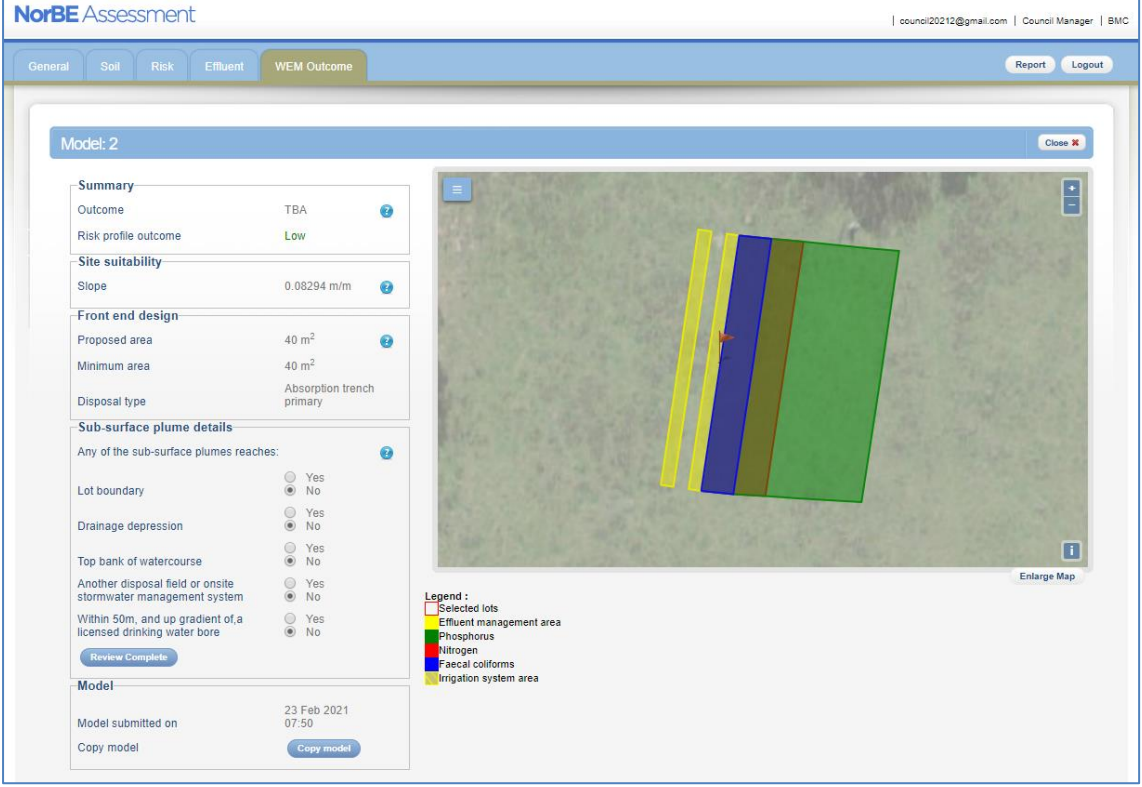

The **WEM Outcome** screen will display the WEM outcome, risk profile, initial slope, proposed and minimum area of the EMA, disposal system type, and the date the model was submitted. The user can also make a copy of the model from this page.

The EMA is displayed in the **WEM Outcome** screen as the area outlined in yellow with the flag. This represents the actual size of the proposed EMA. If system is trenches, each individual trench will be displayed. The plume is then displayed from the downslope edge of the EMA. There are three plumes displayed (faecal coliforms, nitrogen and phosphorus), which are translucent and overlayed on top of one another. The legend is located under the map.

If you click on the **Report** button, you will download a WEM assessment report, in PDF format in a separate window, which provides all details entered for the model.

#### <span id="page-35-0"></span>**6.7. ON-SITE WASTEWATER SYSTEM AND DISPOSAL SYSTEM SITE REQUIREMENTS**

Consistent with the Standard AS/NZS 1547:2012, limitations are placed on the use of certain effluent disposal systems – see table 6.7.1 below.

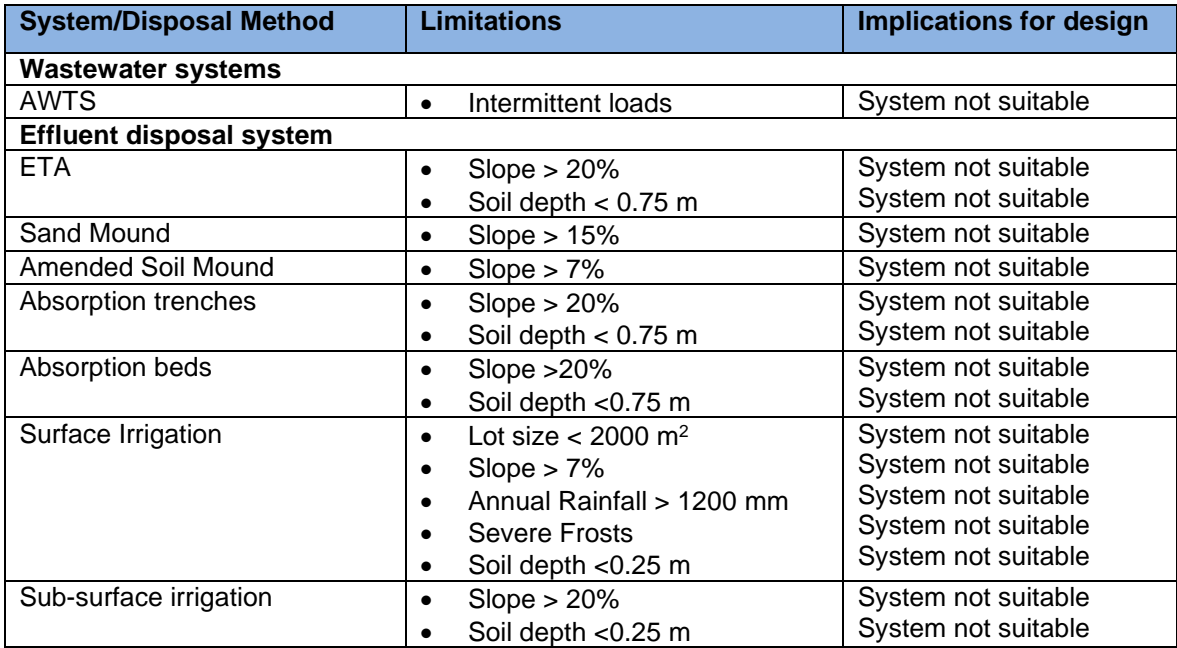

#### **Table 6.7.1 – General Limitations for Wastewater and Disposal Systems**

**Note**: where system is not suitable, a message will appear in the WEM to indicate this and the assessment cannot continue. On such occasions, a suitable design will need to be negotiated with the consultant/proponent, otherwise councils will need to refuse consent on water quality grounds and a note will need to be added to the NorBE assessment to that affect.

Table 6.7.2 below also lists on-site wastewater disposal system limitations associated with soil type consistent with the AS1547:2012.

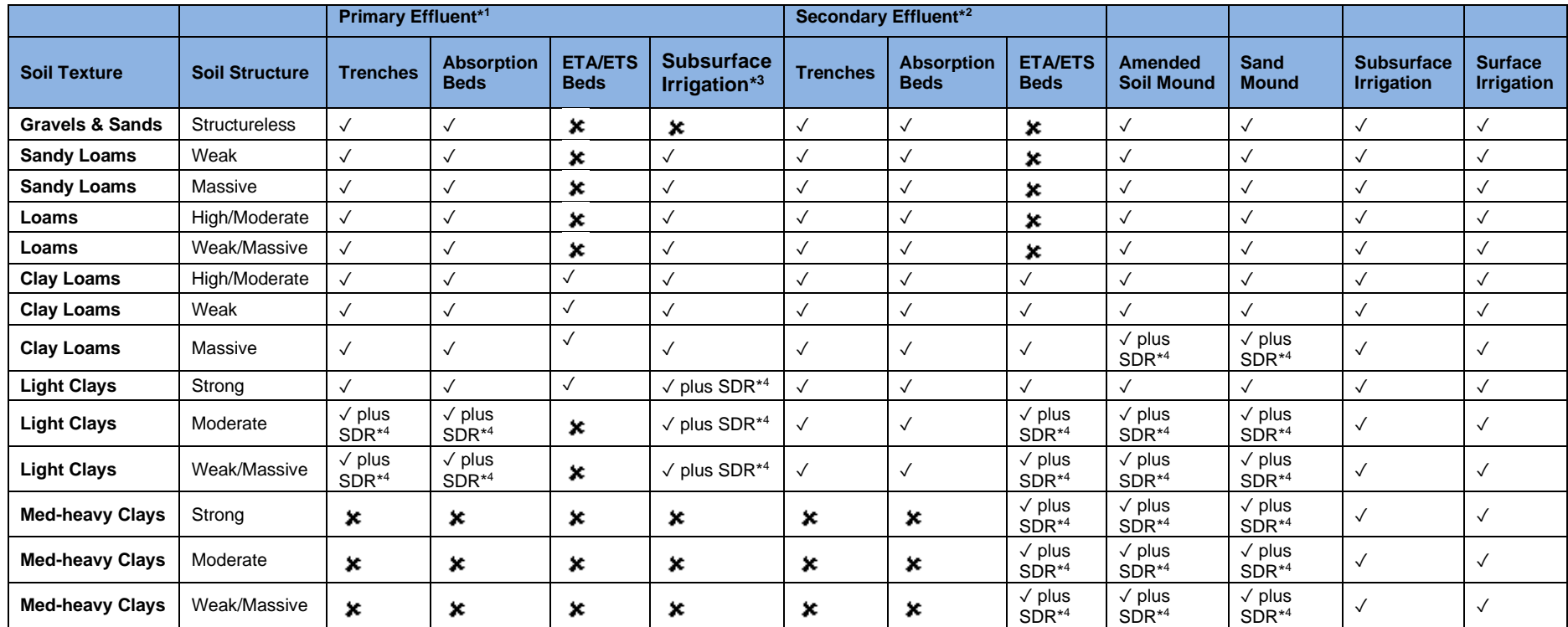

#### **Table 6.7.2 – Soil Type Limitations for On-site Wastewater Disposal systems**

**Notes**

\*1. Septic tank, Dry Composting Toilet, Wet Composting Toilet, Greywater Systems

\*2. AWTS, Sand Filter

\*3. For Wet Composting Systems ONLY. Disposal must be by Subsoil LPED Irrigation.

\*4 SDR = Special design required. Special design criteria need to be applied, including soil modifications and soil permeability testing.

✓ Allowable system

System not preferred (not suitable / not possible) and therefore cannot be modelled in the WEM

#### <span id="page-37-0"></span>**6.8. WEM TAB/NOMINATE A WEM**

The final stage of the WEM process is to nominate the WEM(s) you are going to use for your final NorBE outcome. The WEM tab lists all models that have been created and indicates where a model has been run, where a model has been reviewed and where a model has been nominated for the final assessment. On this page you can also copy or delete a model and create a new model.

- To nominate one or more models as final, select those models using the checkbox.
- Click the nominate button.

If you wish to un-nominate any model you must first un-nominate all models using the **Unnominate All** button. You can then re-nominate the correct models for the assessment.

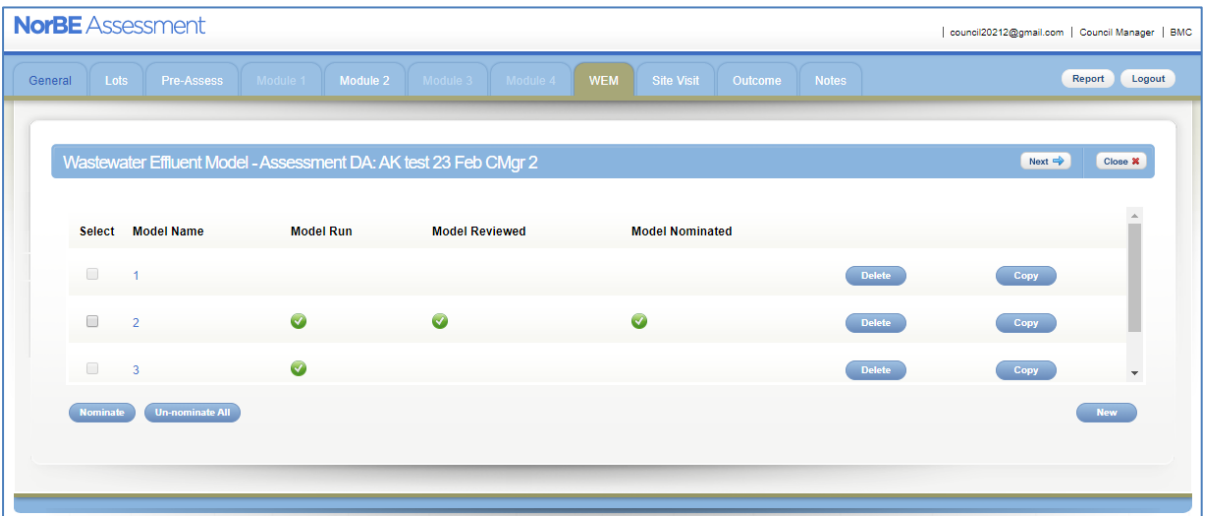

#### <span id="page-38-0"></span>**7. SITE VISIT**

An essential component of the NorBE assessment is to undertake a site visit to confirm the accuracy of the desktop assessment and to identify any other site-specific information and constraints that may not have been evident in the application. *It is mandatory for councils to undertake a site visit for all Module 2 developments, and it is highly recommended for Module 1 developments.* Consultants will be required to undertake site visits for Module 3 and 4 developments as well.

Prior to visiting the site, it is recommended that you print out a copy of the NorBE assessment report and, where relevant, a WEM report, which contains screen shot of the relevant WEM run. All relevant documentation for the DA, including plans and maps should also be taken on the site visit. The site visit will be required *before* completing the final **Review** of the model.

One of the last steps of the NorBE assessment will be completing the **Site Visit** tab by undertaking the following steps:

- Enter the relevant information, including date of the site visit and the inspector's name, both of which are compulsory.
- Confirm that the site visit matches the desk top assessment.

Also confirm whether:

- Lot boundary and infrastructure setback requirements are met.
- Soil in field /GIS is consistent with the wastewater report.

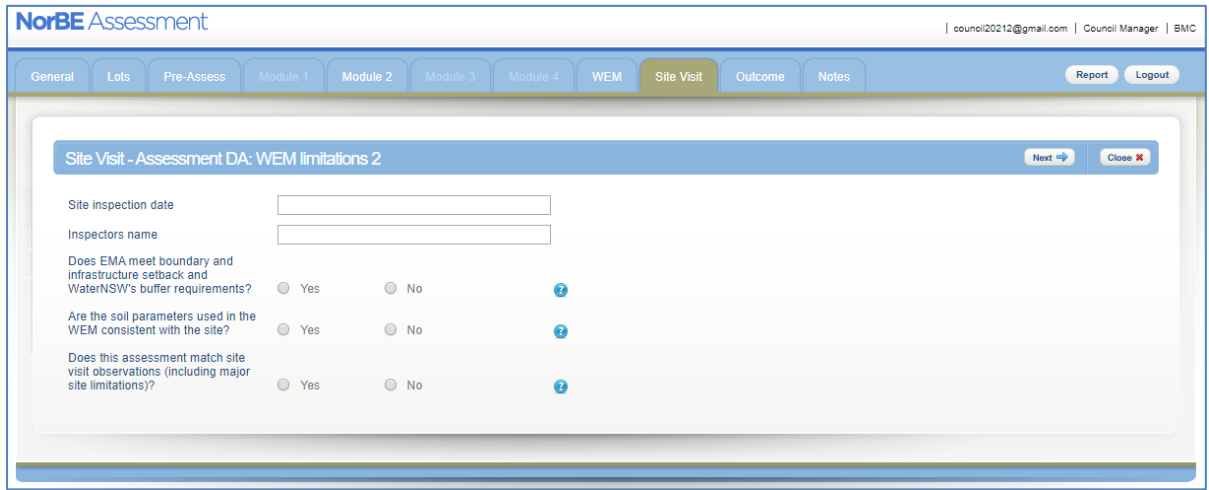

**NOTE:** If any other aspect of the desktop assessment does not match the site visit observations, then those aspects will need to be re-visited in the NorBE assessment otherwise the NorBE outcome will be set at 'Not Satisfied'.

#### <span id="page-39-0"></span>**8. ADDING CONDITIONS AND NOTES**

The NorBE Tool allows you to add in a **Master note** and **Specific notes** at any stage of the assessment until it has been submitted for Approval. This can be done by clicking on the **Notes** tab along the top right-hand side of the assessment screen.

- A **Master note** can be added by typing the note in the free text box and then clicking on the **Save** button.
- To **Edit** or **Delete** a master note, change or delete the text in the text box and click the **Save** button again.

Master notes can be viewed from the Assessments Screen by hovering over the speech bubble next to the assessment in the DA list.

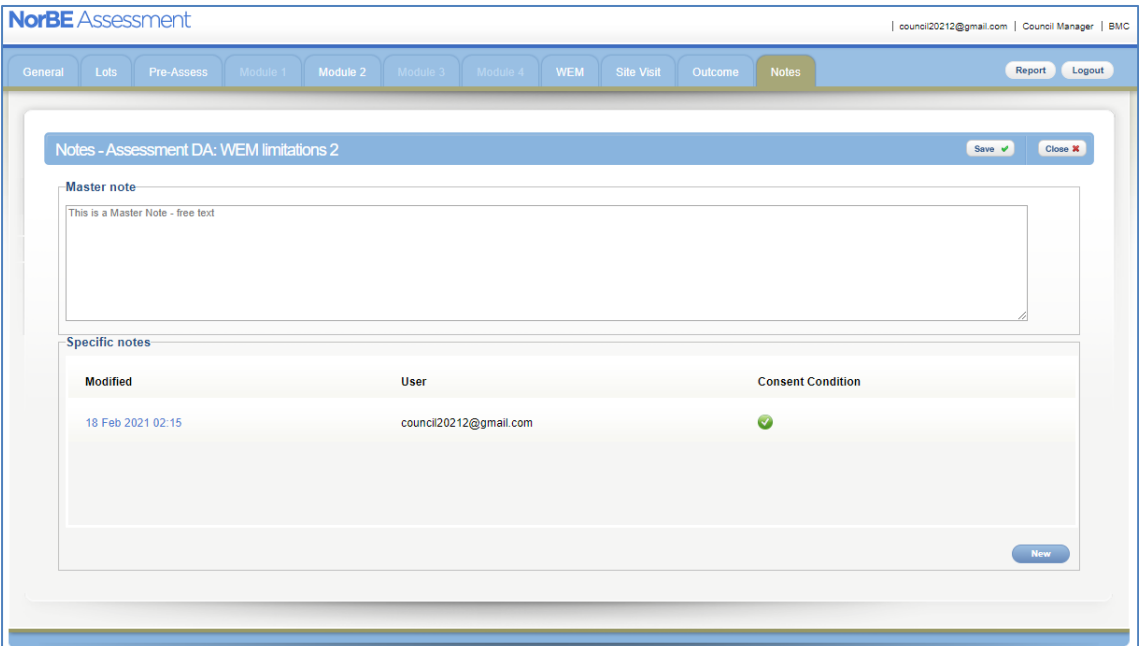

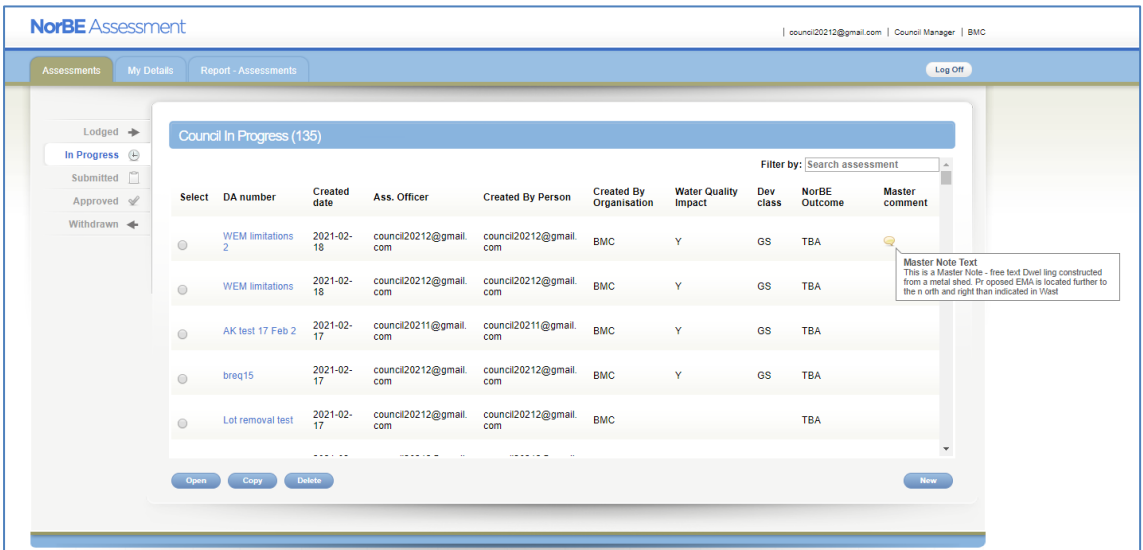

- A **Specific note** can be added by clicking the **New** button at the bottom right of the page. Enter the note into the text box that appears and click **Save**.
- To **Edit** a specific note, click on the note to open up the text box, edit the text and click on the **Save** button again.

• To **Delete** a specific note, click on the note to open up the text box and then click the **Delete** button.

More than one **Specific note** can be added and will appear as a list in this section. It should be noted that **only** the user who created a note can edit or delete it.

The NorBE Tool also sets conditions automatically for matters not relating to on-site wastewater systems, depending on what information is entered into the assessment for the Module screens. These conditions are listed in the Specific notes section of the **Notes** screen with a green tick next to them. To view the text for a condition, click on the condition.

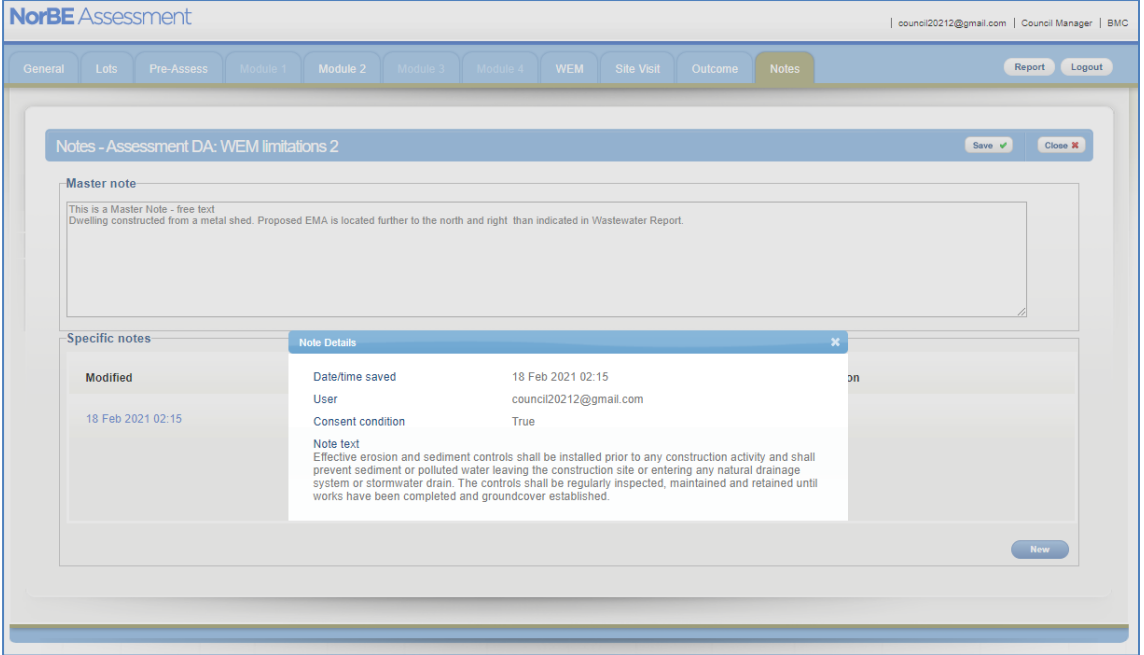

**NOTE:** Conditions are not automatically set within the WEM tabs due to the complex nature of the model. WaterNSW has conditions for each type of wastewater system and disposal field.

Both Notes and Conditions will be detailed in the NorBE Assessment Report (see Section 13).

#### <span id="page-41-0"></span>**9. NorBE OUTCOME**

Once you have answered all relevant questions and completed a WEM and site visit (where appropriate) clicking the **Next** button will take you to the **Outcome** tab. The NorBE Tool will generate an outcome based on the information you entered during the assessment. The **Outcome** tab will appear slightly differently depending on your assigned role.

• If you are a Council Assessment Officer it will look like this:

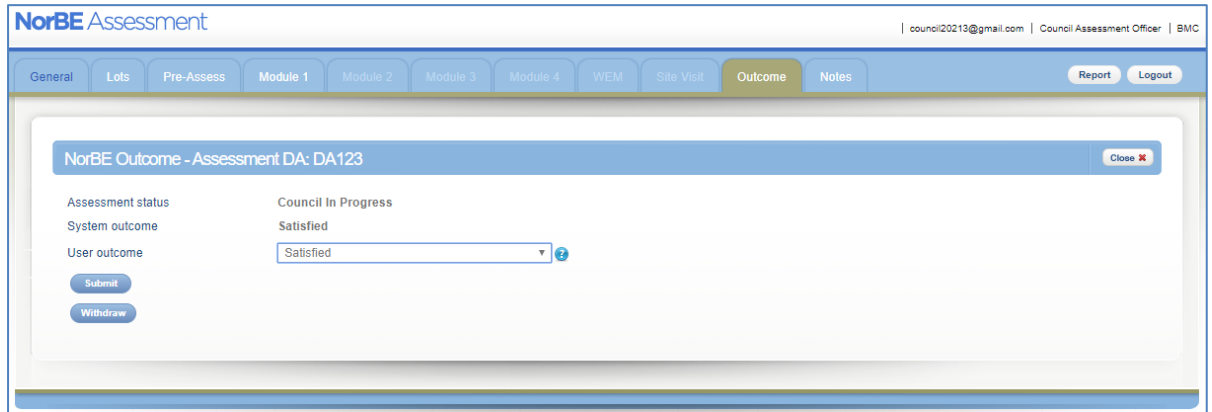

• If you are a Council Manager or Council Administrator it will look like this:

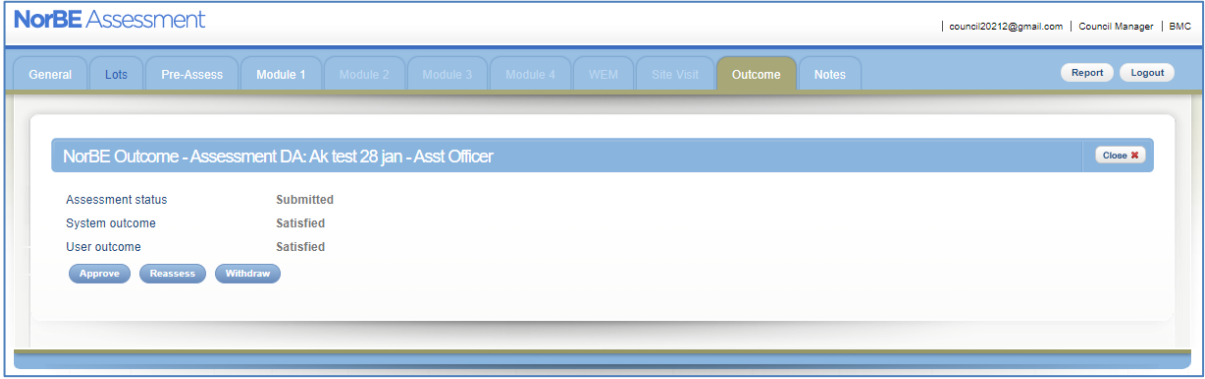

A **System outcome** is automatically generated by the Tool and cannot be changed. When an assessment is in progress the **Assessment status** will be **'Council In Progress'** and the **System outcome** will be **'TBA'** (to be advised). An assessment that has been lodged by a consultant will have the Assessment status '**Consultant in Progress**'.

Other Assessment statuses will show as **Submitted**, **Approved**, **Determined** or **Withdrawn**, depending on where the DA is in the NorBE process. Other System outcomes will show as **Satisfied**, **Not satisfied** or **WaterNSW concurrence required**.

Provision is made in the Tool for a **User outcome** to be recorded. Where a **User outcome** is different to the **System outcome** a note must be entered to explain the discrepancy in the outcome (a text box will appear automatically). This is used in the event that the council user does not agree with the NorBE system outcome or there are issues not captured by the decision-making framework in the Tool (which is considered unlikely). The **User outcome** will override the **System outcome** in the event that they are different.

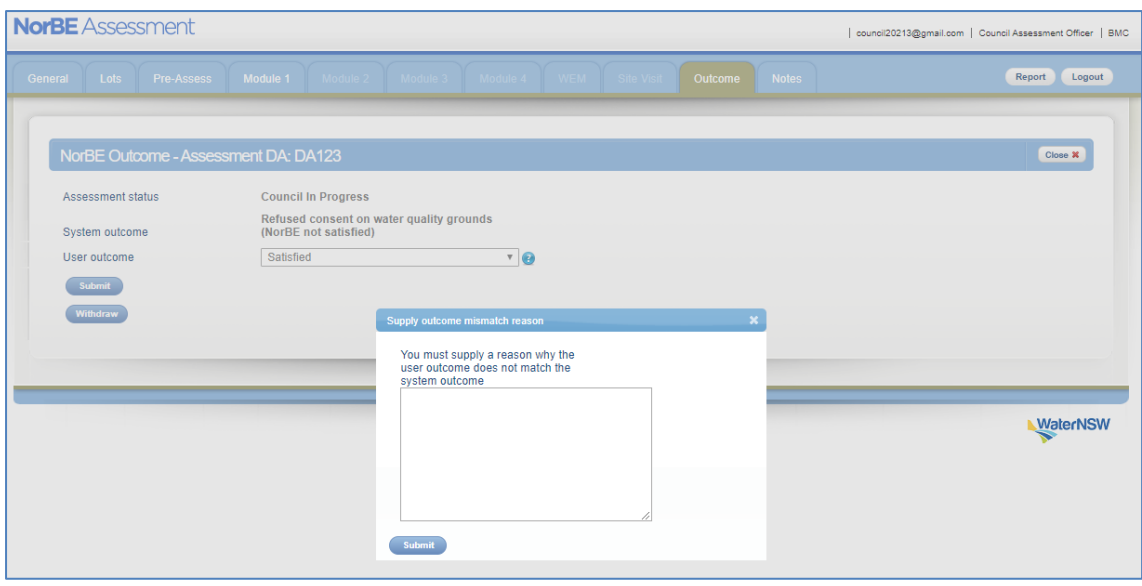

#### <span id="page-43-0"></span>**10. SUBMITTING AN ASSESSMENT**

Council Assessment Officers who are unable to approve their own assessments must **Submit** their NorBE assessments for approval by a Council Manager or Council Administrator. This can be done once an assessment is finished, and a system outcome (other than TBA) has been generated.

- To submit an assessment that is **In Progress**, click the **Submit** button (on the **Outcome** tab).
- To withdraw an assessment, click the **Withdraw** button (also on the **Outcome** tab).

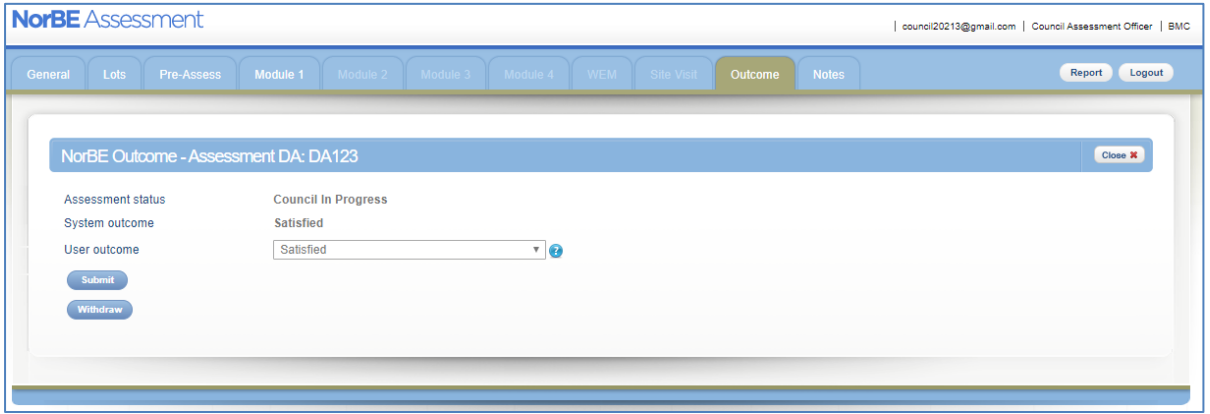

**Note**: If your role is a Council Manager or Council Administrator, the Tool will automatically 'skip' this step so you don't have to **Submit** and assessment to yourself for approval.

To send a consultant's assessment that is **In Progress** back for reworking click the **Rework** button on the **Outcome** screen of the assessment. A note must be entered in the text box to explain why it has to be reworked.

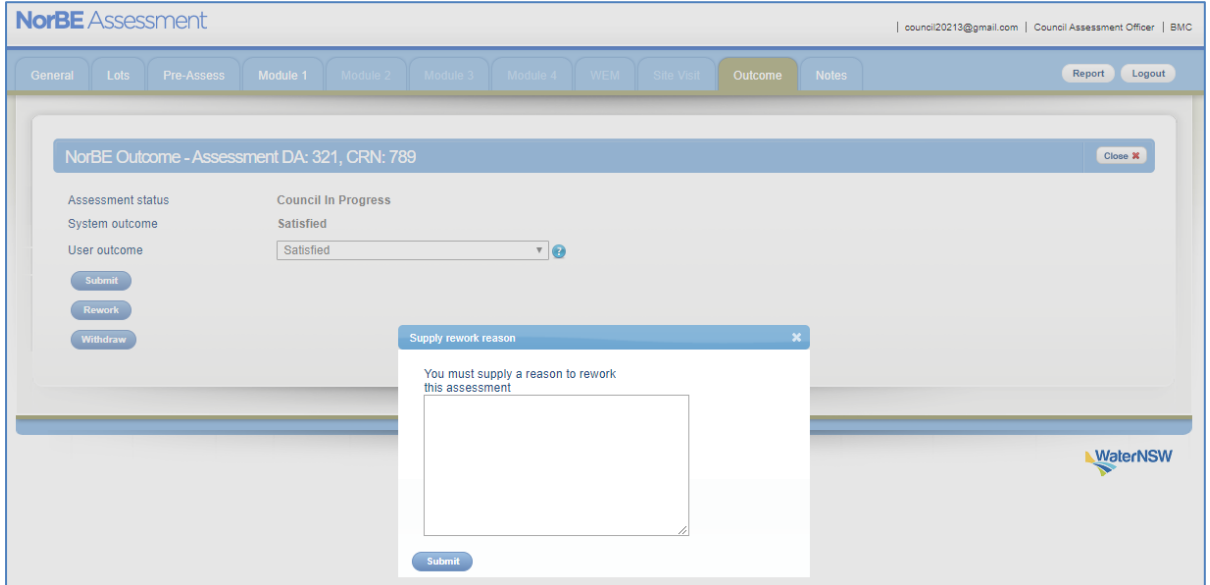

**Note**: if you accidently submit your assessment, you or your council manager can send your application back to you by hitting the **Reassess** button.

#### <span id="page-44-0"></span>**11. APPROVING AN ASSESSMENT**

#### <span id="page-44-1"></span>**11.1. APPROVING COUNCIL ASSESSMENTS**

Council Managers or Administrators can approve assessments for determination.

- If you are the *creator* of the assessment, your **Outcome** screen will display the **Approved** button, allowing you to 'skip' the **Submit** step of the assessment (Section 10 above).
- Assessments created by Council Assessment Officers will be **Submitted** to you to Approve, and you will find them in the **Approved** tab.

To approve an assessment that has been submitted open the Assessment to the **Outcome** screen and click the **Approve** button. To withdraw an assessment, click the **Withdraw** button.

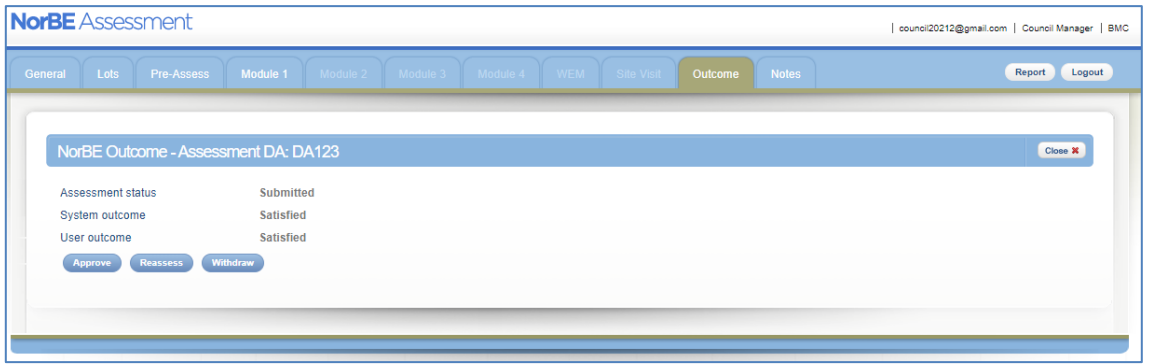

To send the assessment back for reassessment, click the **Reassess** button. A note must be entered in the text box to explain why it requires reassessment.

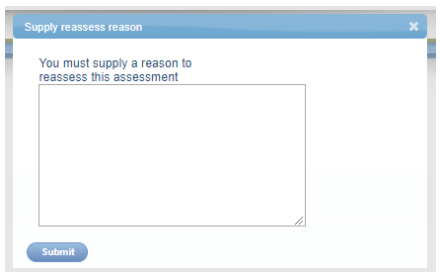

#### <span id="page-44-2"></span>**11.2. APPROVING A LODGED CONSULTANT ASSESSMENTS**

From the **Outcome** screen, it is also possible for Council Managers and Administrators to **Approve** assessments that have been lodged by a consultant for determination. After opening the **Lodged** assessment, enter the **DA Number** and click **Next**. You can then go straight to the **Outcome** screen to **Approve** the assessment.

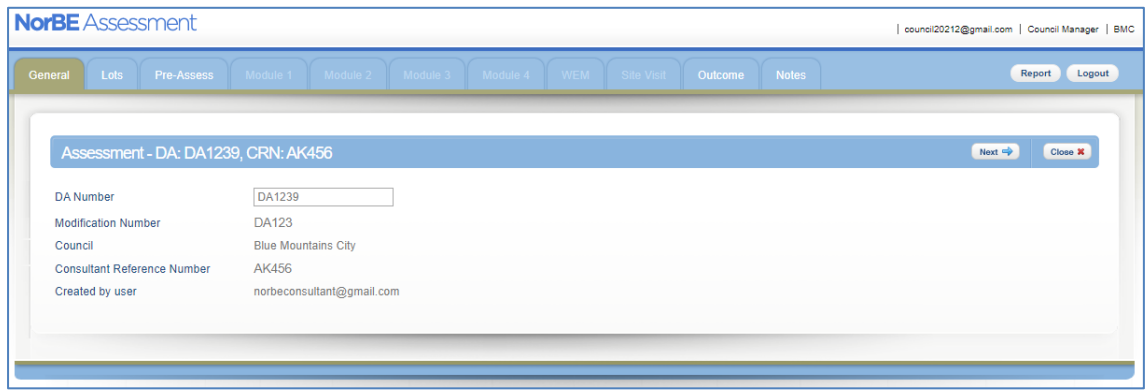

If a **Lodged** consultants assessment needs to be sent back at this point in the assessment process, it first needs to be sent back to the **In Progress** state using the **Reassess** button before using the **Rework** button to send it back to the consultant.

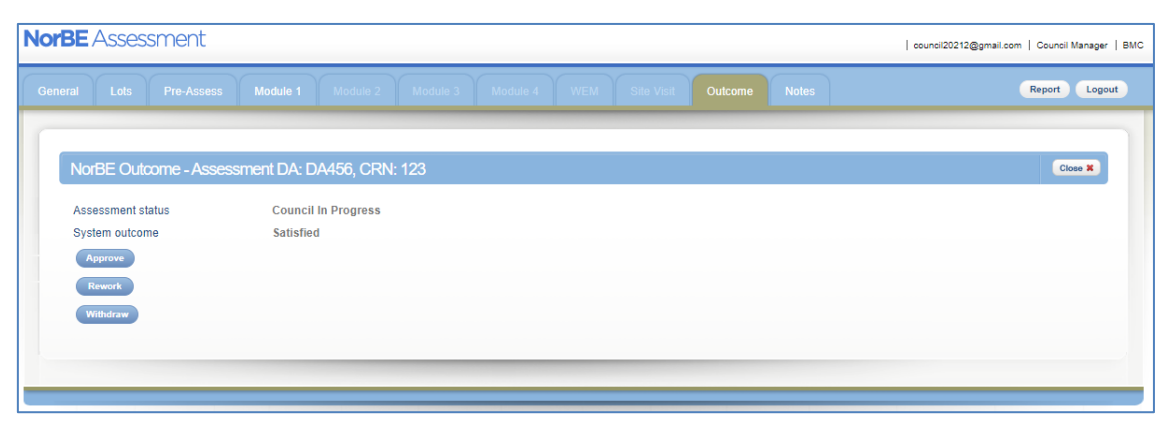

As well as the Module 1 and Module 2 assessments that Council users have access to, consultant users can also complete assessments for developments under Module 3 (large urban subdivisions) and Module 4 (large rural subdivisions). Council users can view these assessments in the same way as they would a Module 1 or Module 2 assessment, however Module 3 and Module 4 assessments will always need to be referred to WaterNSW for concurrence before they can be determined. In most cases Module 3 and 4 assessments will have an outcome of **WaterNSW concurrence** however on the rare occasion a consultant submits an assessment with a NorBE outcome of not satisfied this still requires WaterNSW concurrence.

#### <span id="page-46-0"></span>**12. DETERMINATION OUTCOME**

Once an assessment has been approved it can be **Determined**. Assessments with either an Approved status or Determined status appear in the same **Approved** screen. The **Determination result** column identifies if an Assessment is still awaiting Determination with a status of **TBA**.

![](_page_46_Picture_153.jpeg)

An assessment that has an outcome of **Satisfied** can either have a **Determination outcome** of **Consent granted** or **Refused for non**-**NorBE reasons**.

An assessment that has an outcome of **Not satisfied** can either have a **Determination outcome** of **Refused for NorBE reasons** or **Refused for non-NorBE reasons**.

Information relating to whether WaterNSW has granted or denied their concurrence, when relevant, will also need to be entered into the assessment prior to the determination of the DA. Where WaterNSW concurrence has not been given, a determination outcome of consent granted is not possible.

To enter determination information (where WaterNSW concurrence advice was required), first choose the relevant button according to whether WaterNSW concurrence was **Granted** or **Denied**:

![](_page_46_Picture_154.jpeg)

For all assessments, choose the **Determination outcome** from the drop down menu and enter the **Determination date** before clicking **Record determination**.

![](_page_47_Picture_30.jpeg)

To withdraw an assessment, change the status on the NorBE **Outcome** tab by clicking the **Withdraw** button.

To send the application back for reassessment, click the **Reassess** button. A note must be entered in the text box to explain why it requires reassessment.

#### <span id="page-48-0"></span>**13. CREATING REPORTS**

#### <span id="page-48-1"></span>**13.1. NorBE ASSESSMENT REPORT**

When completing a Module 1 or Module 2 assessment it is possible at any stage of the assessment to download an assessment summary by clicking the **Report** button at the top right of the screen. The report opens in a new window and can be printed or saved electronically. An excerpt from a NorBE assessment summary report is shown below:

![](_page_48_Picture_69.jpeg)

This report acts as a summary of everything that is entered into that specific assessment at the time the report is generated and can be included in the Council Development Application assessment. It will include the details of all WEMs completed as well as the site inspection questions.

#### <span id="page-49-0"></span>**13.2. WEM REPORT**

It is possible to download a WEM summary report at any stage during the WEM by clicking the **Report** button at the top right of the screen, when you are in the WEM. The report opens in a new window and can be printed or saved electronically.

This report acts as a summary of everything that is entered into that specific WEM at the time the report is generated and can be included in the Council Development Application assessment. The report also includes a map of the WEM outcome plume and all the relevant lot(s).

![](_page_49_Picture_39.jpeg)

WaterNSW

#### <span id="page-50-0"></span>**13.3. ASSESSMENT REPORTS**

The NorBE Tool has a reporting function that enables reports to be compiled using DAs at any stage of their workflow status through the **Assessment – Report** screen.

You can compile reports based on any combination of filters or just one e.g. **Determination Outcome**. First, choose the **Name** of the report, either:

- **Assessment List**, which will allow you to compile a report for a chosen **Workflow status** within a **Date range**, or
- **Assessment Counts**, which will display the numbers of DAs in each stage of the assessment for a given **Date range**.

You can select whether you want the report to be generated as a **PDF** or opened in **Excel**. Then click on the **Generate** button. The reports will open in a new window.

![](_page_50_Picture_91.jpeg)

![](_page_51_Picture_36.jpeg)

### <span id="page-51-0"></span>**14. CONTACT DETAILS**

- For technical help with the Tool email Environmental.Assessments@waternsw.com.au.
- For general enquiries regarding NorBE assessments for DAs contact a member of the WaterNSW's Catchment Assessments team on 1300 662 077.

## <span id="page-52-0"></span>**APPENDIX 1 – ACRONYMS**

![](_page_52_Picture_77.jpeg)

## <span id="page-53-0"></span>**APPENDIX 2 – DEVELOPMENT CLASSES**

![](_page_53_Picture_345.jpeg)

#### Notes:

- <sup>1.</sup> Where an attached dwelling is proposed, as defined under the SLEP, and the maximum number of dwellings is three it can be included as development class B or C for sewered areas or development class G for unsewered areas.
- <sup>2.</sup> Farm buildings, as defined in the standard local environmental plan (SLEP), in both sewered and unsewered areas, and sheds in sewered areas, can be included in Development Class D (sewered) or  $D_{\text{U}}$  (unsewered).
- <sup>3.</sup> Emptying spa baths can flush out on-site wastewater treatment systems and substantially deteriorate treatment performance. A wastewater surge tank should be installed for these systems.
- 4. Replacement of an on-site wastewater treatment system or disposal system is to be assessed under development classes G, G<sup>s</sup> or GL.
- <sup>5.</sup> Retail referred to in Development Class O<sub>RS</sub> and O<sub>RU</sub> includes the development types of retail premises and offices premises or change of existing buildings as defined in the SLEP.
- $6.$  For example, orchards and vineyards require buffers of 20 metres to watercourses and water supply reservoirs, and 10 metres to drainage depressions.
- <sup>7</sup>. Covering an unsealed car park in bitumen is construction. If the proposal involves using bitumen in a car park of area more than 2,500 square metres, it must be referred to WaterNSW for concurrence. All car parks, sealed or not, are considered to be impervious for assessment purposes.
- 8. However, vacant lots that have an existing dwelling entitlement (e.g. in an unsewered village) should be assessed under Module 5 (i.e. sent to WaterNSW for concurrence).

## <span id="page-55-0"></span>**APPENDIX 3 – SIZING THE EFFLUENT MANAGEMENT AREA**

The WEM requires the EMA to be sized consistent with WaterNSW requirements for minimum area, which incorporates methods described in AS/NZS 1547:2012. These requirements have been incorporated into the WEM. The following equations and values are used in the WEM to automatically calculate the minimum area.

Note: The WEM uses the proposed EMA to run the model, not the calculated minimum area. However, where the proposed EMA is smaller than the calculated minimum area, the WEM will not run and a message will be displayed stating that the proposed EMA must be equal to or greater than the minimum area.

#### *For Non-irrigation Systems:*

The minimum area is calculated using hydraulic sizing only.

The hydraulic sizing is calculated using the following equation:

$$
A_D = \frac{Q}{DLR}
$$

where:

 $A_D$  = total minimum effluent management area (m<sup>2</sup>)

 $Q =$  daily hydraulic flow from on-site wastewater treatment system ( $L/d$ )

DLR = design hydraulic loading rate to soil (mm/d or  $L/m^2/d$ )

DLR is a value that varies primarily with soil type, quality of effluent being applied and the disposal method. Values for DLR are provided in Table A1.

#### *For Irrigation Systems:*

The minimum area is calculated using the hydraulic sizing and nutrient sizing (for both nitrogen and phosphorus). The minimum area is taken to be the largest minimum area of the three areas calculated individually for the required hydraulic sizing, nitrogen sizing and phosphorus sizing.

Consistent with the sizing for non-irrigation systems, the hydraulic sizing for irrigation systems is calculated using the following equation:

$$
A_D = \frac{Q}{DLR}
$$

where:

 $A_D$  = total minimum effluent management area (m<sup>2</sup>)

 $Q =$  daily hydraulic flow from the on-site wastewater treatment system ( $L/d$ )

DLR = design hydraulic loading rate to soil (mm/d or  $L/m^2/d$ )

Values for DLR are provided in Table A1.

The minimum area is also calculated on the basis of an annual nutrient application budget and soil sorption processes.

The nutrient sizing (for both phosphorus and nitrogen) is calculated using the following equation, specifically developed for the WEM:

$$
A_D = \frac{3.65c_x Q}{U_R + 0.2d(1 - n_p)G_s X_{\text{sorption}}}
$$

where:

 $A_D$  = total minimum effluent management area (m<sup>2</sup>)  $C_X$  = nutrient concentration from on-site wastewater treatment system (mg/L)  $Q =$  daily hydraulic flow from onsite wastewater treatment system ( $L/d$ )  $U_R$  = plant nutrient uptake rate (kg/ha/year)  $d =$  design soil depth  $(m)$  $n_p$  = soil porosity  $G<sub>S</sub>$  = soil specific gravity (typically 2.65 g/cm<sup>3</sup>)

 $X_{\text{sorption}} =$  nutrient sorption with soil (mg/kg)

Values for plant nutrient uptake rate  $(U_R)$  are provided in Table A2.

Values for nutrient concentration from on-site wastewater treatment system  $(C_x)$  are provided in Table A3.

Soil porosity  $(n_p)$  can also be calculated as  $(1-$  soil bulk density/soil specific gravity)

Note: in the case of nitrogen, Xsorption is assumed to be 0, therefore the equation becomes:

$$
A_D = \frac{3.65c_x Q}{U_R}
$$

![](_page_57_Picture_610.jpeg)

#### **Table A1 – Design Loading Rates for Hydraulic Loading Sizing**

1 – For Wet composting systems ONLY. Disposal must be by Subsoil LPED Irrigation.

SDR – Special Design Required

NS – Not Suitable NP – Not Possible

### **Table A2 – Plant Nutrient Uptake Rates for Effluent Disposal**

![](_page_58_Picture_217.jpeg)

## **Table A3 – On-site Wastewater Treatment System Effluent Quality**

![](_page_58_Picture_218.jpeg)